# 1С:ПРЕДПРИЯТИЕ 8

Конфигурация «Документооборот КОРП», «Документооборот КОРП. Антикризис», «Документооборот ПРОФ», «Документооборот государственного учреждения», «1С:Документооборот государственного учреждения КОРП». Регион

> Редакция 2.1 Новое в версии 2.1.18

> > М осква Фирма «1С» 2020

### **ПРАВО ТИРАЖИРОВАНИЯ ПРОГРАММНЫХ СРЕДСТВ И ДОКУМЕНТАЦИИ ПРИНАДЛЕЖИТ ФИРМЕ «1С»**

**Приобретая систему «1С:Предприятие», вы тем самым даете согласие не допускать копирования программ и документации без письменного разрешения фирмы «1С»**

© ООО «1С-Софт», 2018 Фирма «1С», Москва, 123056, а/я 64. Отдел продаж: Селезневская ул., 21, телефон: (495) 737-92-57, факс: (495) 681-44-07. e-mail: 1c@1c.ru URL: www.1c.ru[, www.v8.1c.ru](http://www.v8.1c.ru/)

- Группа разработки программ А. Абасов, А. Акимов, Р. Алейников, А. Алексеев, В. Андрющенко, Я. Батура, М. Беглецов, А. Безбородов, А. Беляк, Д. Бескоровайнов, Е. Боброва, А. Бушнев, П. Василец, А. Виноградов, Я. Вирковский, А. Волков, И. Гольштейн, Е. Горностаев, Н. Гребнев, А. Гуднев, С. Гурьев, И. Гусаров, Г. Дамье, А. Даровских, О. Дерут, М. Дзюба, И. Дюплищев, Н. Евграфов, Б. Евтифеев, А. Забелинский, Д. Задорин, И. Заплетнев, Д. Зарецкий, Д. Ивашов, А. Каганович, М. Камнев, К. Кармакулов, Е. Киряков, А. Ковалев, И. Коваленко, С. Копиенко, Н. Корсаков, С. Кравченко, В. Кудрявцев, П. Кукушкин, А. Кулинич, А. Кунченко, Р. Кусков, А. Лакутин, М. Лейбович, Г. Леонтьев, А. Лехан, А. Макеев, Ш. Малачиев, А. Малышенок, А. Мачнев, А. Медведев, Д. Межуев, Е. Митрошкин, А. Моисеев, С. Мурзин, М. Мухин, А. Насибуллин, А. Нуралиев, С. Нуралиев, С. Оленчук, Л. Онучин, И. Орлов, М. Отставнов, Д. Павленко, И. Пивкин, В. Пискарев, А. Плякин, П. Романов, А. Рукин, Д. Русанов, М. Саблин, Е. Силин, С. Ситников, Д. Службин, А. Смирнов, Е. Смирнов, Ю. Смирнов, А. Соболев, В. Соколов, П. Солодкий, А. Соляник, В. Сосновский, Е. Стороженко, Г. Суаридзе, С. Суворов, Д. Сысоенков, Р. Сычев, Д. Тишков, А. Топорков, А. Третьякевич, А. Трофимчук, А. Трубкин, В. Тунегов, А. Тюшкин, В. Филиппов, А. Хасанов, Т. Хусаенов, А. Цилябин, В. Черемисинов, В. Ческис, П. Чиков, А. Чичерин, А. Чкадуа, П. Чурбанов, А. Шевченко, М. Широков, В. Шульга, А. Щербинин.
- Конфигурация А. Алексеенко, А. Безбородов, Д. Бирюлин, С. Буцев, Н. Верховцев, С. Вильф, А. Гацков, Е. Горностаев, О. Гуреенкова, В. Дранищев, В. Емец, Д. Ивашов, Д. Канивец, А. Капралов, В. Ковалев, М.Коробов, Ю. Крестинин, А. Курушин, Е. Курьянов, К. Малахов, Р. Мансуров, А. Мороз, Р. Мусий, Е. Озерова, М. Павлюнин, Ю. Пакулев, А. Плякин, М. Ю. Попов, М. А. Попов, Е. Пронина, С. Родичев, М. Смаков, Д. Сполохов, Б. Султангалиев, С. Ульянцева, О.Чеснаков, П. Чиков, А. Федай, А. Хабаров, А. Шамин, А. А. Яковлев, А. Ярышкин.
- Документация А. Безбородов, А. Беспалько, А. Гартвич, А. Гацков, В. Дранищев, Е. Жучкова, Д. Ивашов, Ю. Крестинин, А. Курушин, А. Мороз, М. Павлюнин, М. Ю. Попов, М. А. Попов, C. Родькин, М. Смаков, Д. Сполохов, С. Ульянцева, А. Федай, М. Федина, А. Ярышкин.
- Группа тестирования А. Безбородов, А. Гацков, Д. Ивашов, В. Ковалев, А. Курушин, Е. Курьянов, К. Малахов, Н. Малькова, М. Павлюнин, М. Ю. Попов, М. А. Попов, С. Родичев, М. Смаков, Д. Сполохов, С. Ульянцева, А. Федай, А. Хабаров.
- Группа консультационной поддержки C. Алексеева, Е. Аникеева, О. Багрова, А. Баяндин, М. Белоконь, И. Бескин, Э. Гарифуллина, В. Давыдова, О. Дмитренко, О. Евглевская, А. Жабина, Ю. Жестков, С. Жолудев, М. Жолудева, О. Завальская, Н. Заявлина, О. Колоскова, Г. Коробка, И. Королева, Ю. Лаврова, С. Лепешкина, С. Мазурин, С. Мачихина, А. Маркова, А. Морсина, А. Павликов, А. Пелагеин, О. Пехтерева, С. Постнова, Т. Прокопенко, А. Прокуровский, Г. Степаненко, Н. Степанов, Т. Токарева, Л. Шмаргунова, Г. Ястребова.

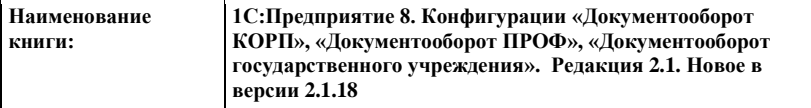

### **ЛИНИЯ КОНСУЛЬТАЦИЙ**

Для пользователей системы «1С:Предприятие 8» услуги линии консультаций предоставляются по линии информационнотехнологического сопровождения (ИТС).

Получение консультаций возможно только после регистрации программного продукта (для чего необходимо заполнить регистрационную анкету и выслать ее в фирму «1С») и оформления подписки на ИТС.

В стоимость комплекта поставки программного продукта включено обслуживание по линии ИТС в течение периода, указанного в вашей регистрационной анкете. Купон на бесплатное обслуживание по линии ИТС, а также конверт с маркой и адресом входят в состав приобретенного вами комплекта программ.

По истечении периода бесплатного обслуживания получение консультаций возможно только по договору на ИТС. Для заключения договора обращайтесь к партнерам фирмы «1С».

Телефон и адрес электронной почты для консультаций указаны на диске ИТС.

Линия консультаций работает с 9:30 до 17:30 по московскому времени, кроме суббот, воскресений и праздничных дней (по распорядку московских предприятий).

Обращаясь к линии консультаций, следует находиться рядом со своим компьютером, иметь под рукой настоящее руководство и свою половину регистрационной анкеты. Желательно заранее уточнить типы используемого компьютера и принтера.

Набрав телефон линии консультаций, вы должны услышать ответ дежурного сотрудника. После этого сообщите наименование вашей организации, номер вашего экземпляра системы (он обозначен на CD-ROM комплекта поставки и на вашей половине регистрационной анкеты) и, возможно, другую регистрационную информацию по запросу сотрудника линии консультаций. Названная вами информация будет проверена по данным, указанным в отосланной в фирму «1С» половине регистрационной анкеты.

Отвечая на возникшие у вас вопросы, дежурный сотрудник может воспроизвести возникшую ситуацию на своем компьютере. Он даст вам рекомендации сразу же или после обсуждения с разработчиками. Вам не нужно просить к телефону конкретных специалистов: мы отвечаем за работу всего персонала. Работа линии консультаций регистрируется, поэтому при повторных обращениях по сложным проблемам вы можете сослаться на дату и время предыдущего разговора.

#### **МЫ ВСЕГДА РАДЫ ВАМ ПОМОЧЬ!**

# О ГЛАВЛЕНИЕ

<span id="page-6-0"></span>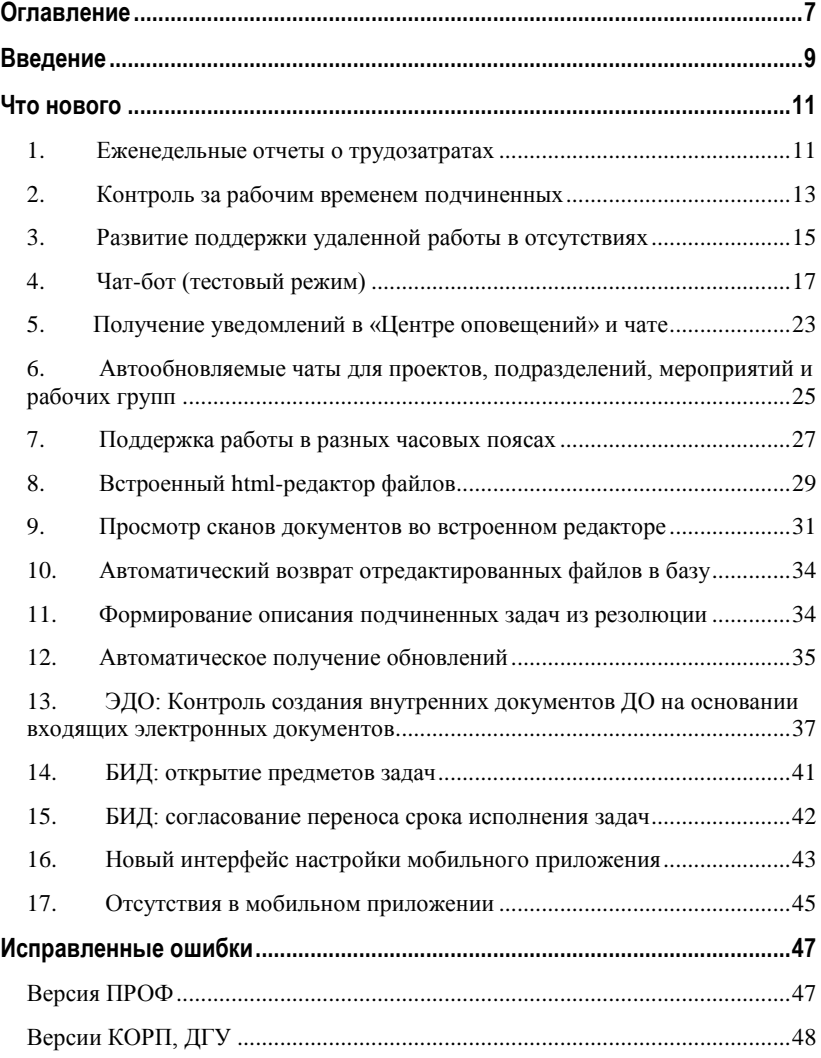

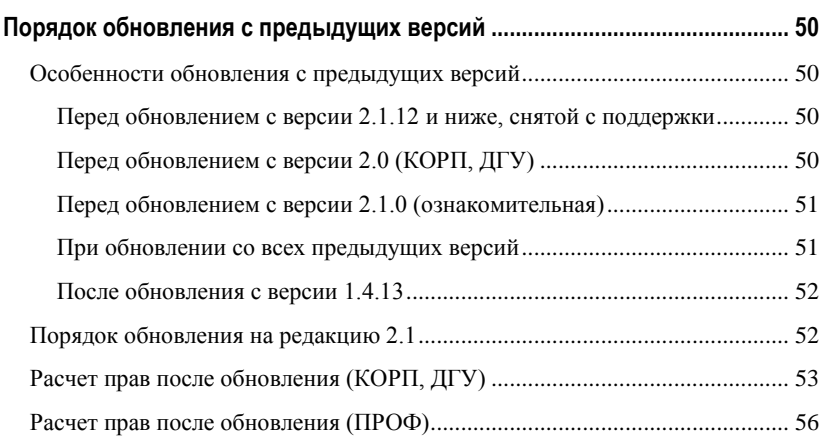

# ВВЕДЕНИЕ

<span id="page-8-0"></span>Этот документ является дополнением к документации по конфигурациям «Документооборот КОРП», «Документооборот ПРОФ», «Документооборот государственного учреждения» и содержит только описание отличий версии 2.1.18 от версии 2.1.17.

# ЧТО НОВОГО

## <span id="page-10-1"></span><span id="page-10-0"></span>**ЕЖЕНЕДЕЛЬНЫЕ ОТЧЕТЫ О ТРУДОЗАТРАТАХ**

## Версии: КОРП, ДГУ

В новой версии программы появились еженедельные отчеты. Они помогут отследить динамику работ, трудозатраты по конкретным задачам и построить планы на следующую неделю.

## **Чем полезны:**

- Для руководителя: данные отчетов здорово экономят время: из них понятно, кто над чем работает, сколько времени тратит на те или иные задачи. На их основании, к примеру, можно изменить приоритеты, сократить или увеличить состав задач.
- Для рядового сотрудника: это инструмент планирования и самоконтроля. Сотрудник сам фиксирует чем и сколько занимался, каких результатов достиг, что не успел. Каждый пункт отчета можно привязать к проекту, письму, задаче, плану работ. Для сотрудников на "удалёнке" такое планирование вдвойне важно. Также это гарантированный способ донести до руководителя какиелибо вопросы по своим задачам.

**Как включить:** для использования еженедельных отчетов нужно изменить политику учета рабочего времени:

- совсем отказаться от ежедневных отчетов и вводить только еженедельные.
- вводить ежедневные отчеты, подытоживая их еженедельными.

Для этого в **Настройках программы – Проекты и трудозатраты** нужно выбрать один из предложенных вариантов работы.

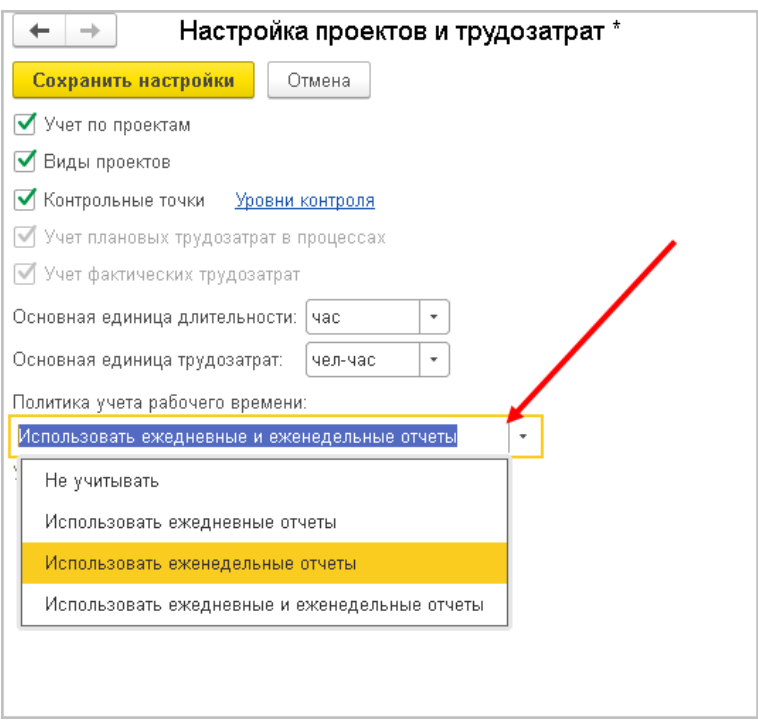

Если выбрана политика учета **Использовать еженедельные отчеты**, то вводятся только они, и в них заполняется закладка **Работы** с разбивкой по дням недели. Она, как и раньше, может заполняться автоматически, если пользователь включил указание фактических трудозатрат.

Если выбрана политика **Использовать ежедневные и еженедельные отчеты**, то ежедневные отчеты вводятся, как прежде; в еженедельных нет закладки **Работы**, а есть только сводка по дням недели со ссылками на ежедневные отчеты, а также закладки с достижениями, неудачами и планами.

**Как создать:** из списка **Мои отчеты** или просто командой **Создать – Отчет за неделю** из раздела **Учет времени**.

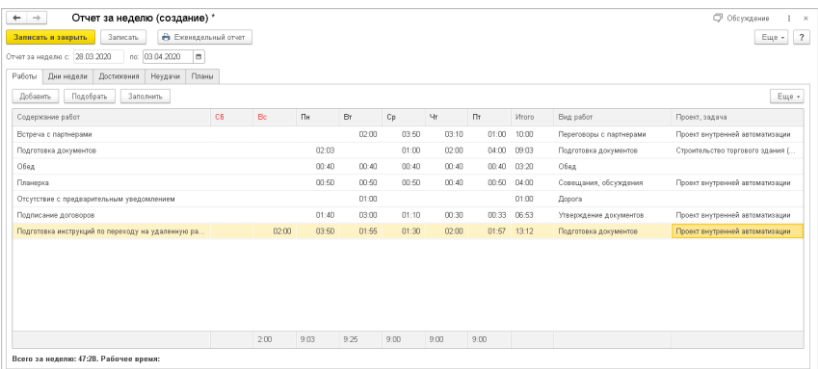

Отчет за неделю оформляется в последний день этой недели – пятницу и содержит сводную информацию обо всех работах, которые сотрудник выполнил.

В зависимости от политики учета рабочего времени новый отчет может быть заполнен вручную или автоматически из ежедневных отчетов, оформленных за текущую неделю. Автоматически заполненные данные можно изменить, в том числе полностью создать отчет с нуля.

В табличной части отчета за неделю есть список работ, длительность на каждый день недели, вид работ и проект, задача, к которому относится работа.

На закладке **Дни недели** нужно вручную отметить, какие из дней в течение недели являлись больничными, отсутствием, отпуском. Далее заполнить достижения, неудачи, планы.

## <span id="page-12-0"></span>**КОНТРОЛЬ ЗА РАБОЧИМ ВРЕМ ЕНЕМ ПОДЧИНЕННЫХ**

### Версии: КОРП, ДГУ

Теперь в списке **Отчеты подчиненных** выводятся не просто заполненные отчеты, а сотрудники подразделения с пометкой о наличии отчета или его отсутствии.

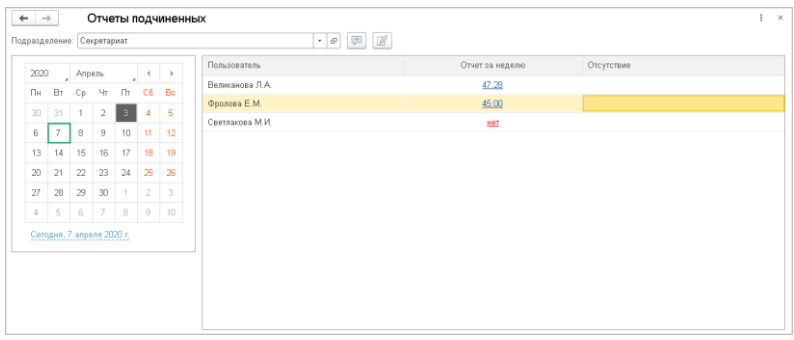

Руководителю будет проще увидеть, кто из подчиненных забыл заполнить отчет о рабочем времени, кому удается работать выдержать норму по графику времени, а кто даже перерабатывает. Прямо из списка можно написать письмо или открыть чат. Прямо в списке видны отсутствия сотрудников, чтобы отсутствие отчета не вводило руководителя в заблуждение.

Для анализа более крупных периодов, а также для анализа по крупным отделам и по предприятию в целом в разделе **Учет времени – Отчеты** появились три новых варианта отчета.

- **Рабочее время сотрудников** и **Рабочее время подразделений** – общая картина трудозатрат за период.
- **Динамика рабочего времени** позволит увидеть улучшение или ухудшение ситуации.

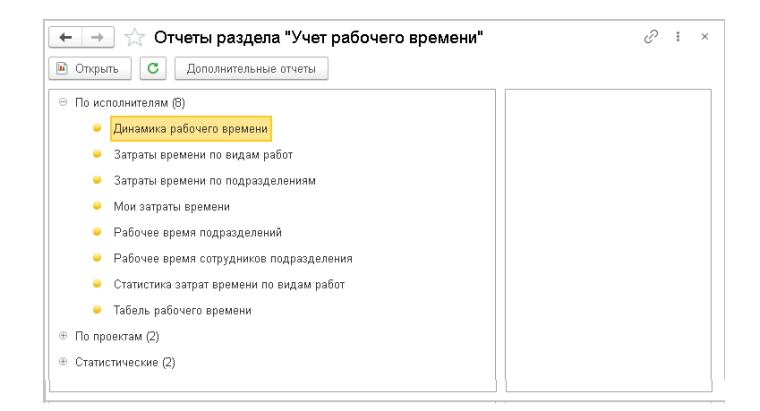

# <span id="page-14-0"></span>**РА ЗВИТИЕ ПОДДЕРЖКИ УДАЛЕННОЙ РАБОТЫ В ОТСУТСТВИЯХ**

Версии: КОРП, ДГУ

Мы внесли ряд изменений в новую версию программы, чтобы сделать отражение удаленной работы в отсутствиях еще удобнее.

Вид отсутствия **Временная удаленная работа** переименован в **Удаленная работа**, флаг **Работаю удаленно** переименован в **Буду на связи**.

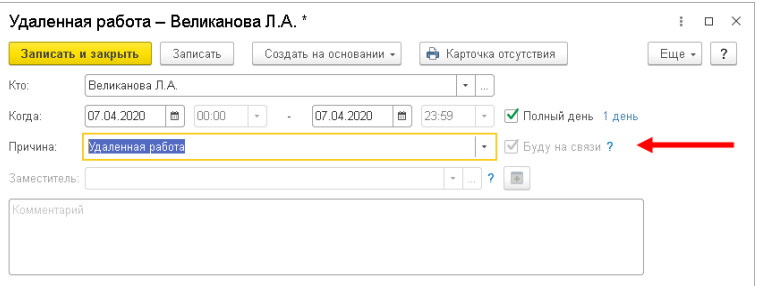

Если вы выбрали причину отсутствия **Удаленная работа**, то флаг **Буду на связи** устанавливается автоматически без возможности его снять, также недоступно поле **Заместитель**. Ведь если вы работаете удаленно, вы должны быть на связи любым из оговоренных на вашем предприятии способов. Если вы недоступны, необходимо выбрать другую причину отсутствия.

Отсутствие с флагом **Буду на связи** отключает предупреждение о делах, запланированных на время отсутствия.

В общем писке отсутствующих вместо флага **Скрыть работающих удаленно** появился отбор **Все / Только работающие удаленно / Только не работающие удаленно**.

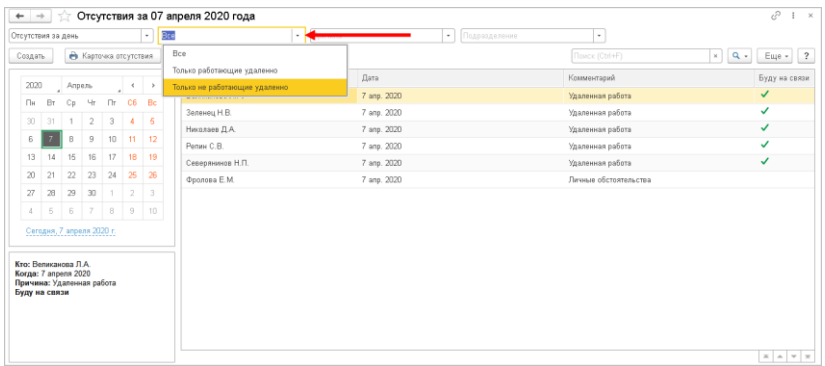

Изменения в отчетах:

- **Работающие удаленно** теперь показывает все отсутствия по причине **Удаленная работа**.
- Дни отсутствия теперь считает дни отсутствий с причиной **Удаленная работа**

Отсутствующие сотрудники, которые не могут быть на связи, теперь помечены восклицательным знаком в адресной книге, исходящих письмах, списках **Задачи отдела** и **Задачи подчиненных**.

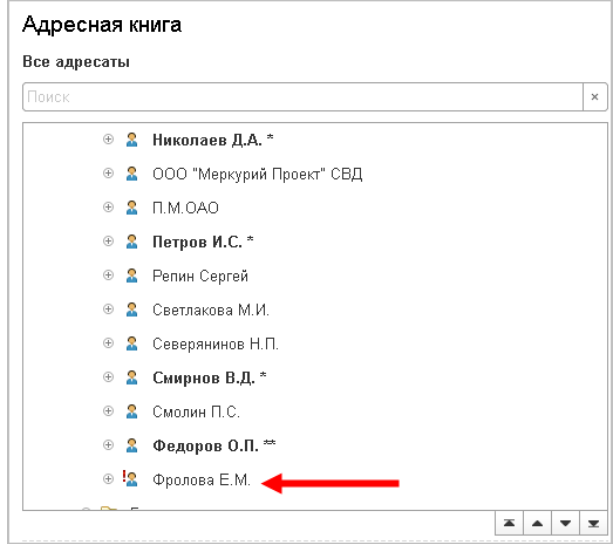

В календаре настройка **Скрыть удаленную работу** переименована в **Скрыть отсутствия с признаком «На связи»**.

Настройка **Устанавливать флаг «Работаю удаленно» по умолчанию** удалена.

# <span id="page-16-0"></span>**ЧАТ БОТ ТЕСТОВЫЙ РЕЖИМ**

Версии: КОРП, ДГУ

Возможность работает в тестовом режиме и будет развиваться в следующих версиях программы.

В программе появился чат-бот. Мы назвали его – Ася. Она еще «учится», но уже умеет отвечать на некоторые вопросы, открывать файлы и выполнять действия.

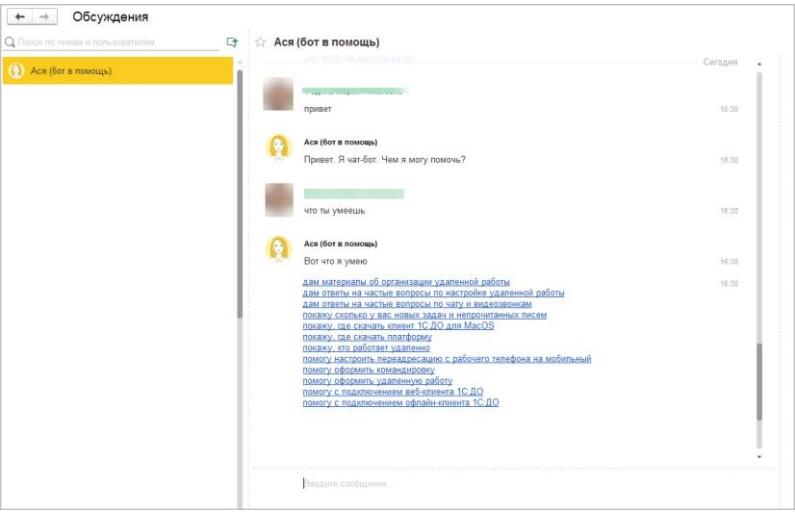

Это простой в настройке помощник со следующими возможностями:

■ ответит на частые вопросы пользователей – заявление на отпуск, бронирование переговорных, создание отсутствий и др.,

- возьмет на себя обработку части запросов администратору – установка дистрибутивов, настройка удаленной работы, изменить пароль, кому сообщить о проблеме и др.,
- поможет в обучении сотрудников работе в программе,
- станет навигатором по программе.

### **Как это работает:**

Просто напишите Асе в **Обсуждениях** свой вопрос или его часть. Например:

- «отпуск» если хотите узнать количество дней отпуска или оформить заявление,
- «кто дома» если хотите узнать, кто сегодня работает удаленно,

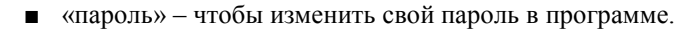

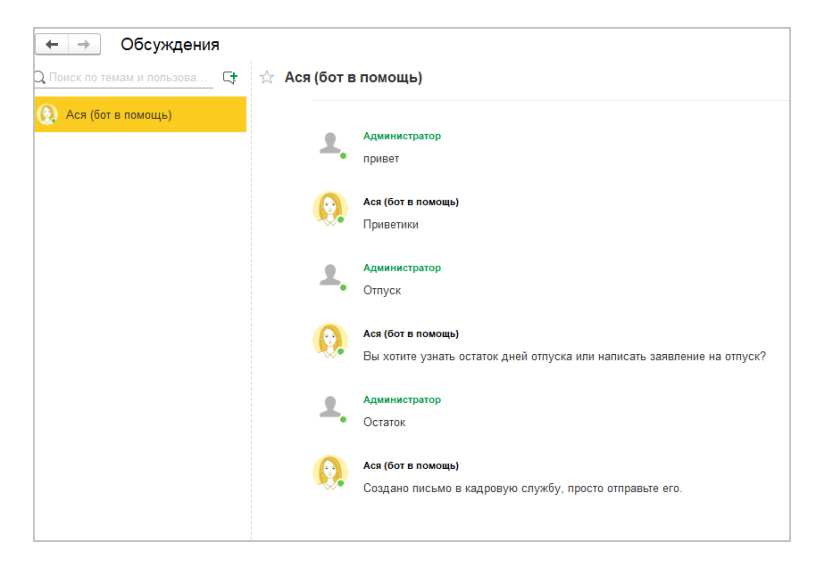

## **Как настроить:**

Чат-бота включает администратор **Настройки программы – Общие – Использовать чат-бот – Настройки**. Настройки отображаются только если в программе включены **Обсуждения**.

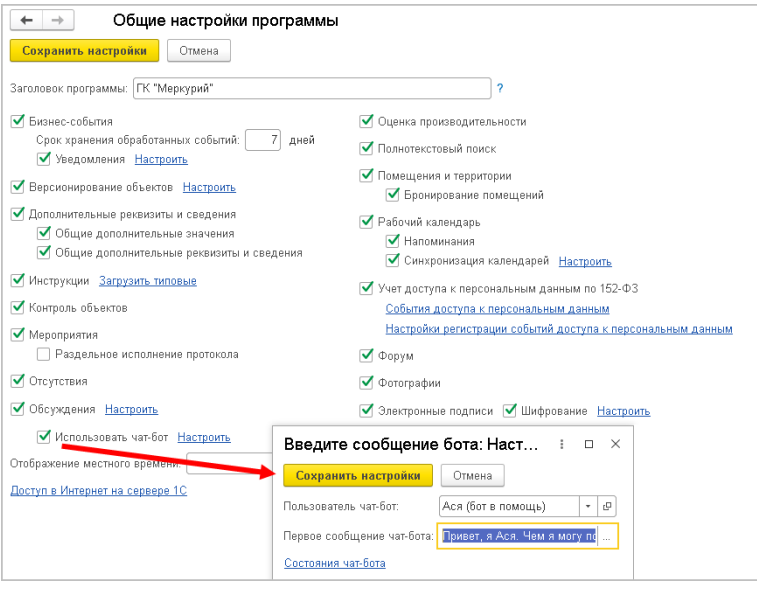

Мы создали специального пользователя **Ася (бот в помощь)**. Если вы хотите поменять имя или фотографию – сделайте это в карточке этого пользователя. Затем выберите его в настойках и придумайте приветственное сообщение.

#### **Примечание**

Если создать приветственное сообщение и настроить несколько состояний, то чат бот поздоровается с каждым пользователем один раз при его входе в программу.

Настроить чат-бота так, чтобы он отвечал на вопрос и открывал файлы, может сотрудник без навыков программирования и специальных знаний. Нужно просто перейти по ссылке **Состояния чат-бота** и добавить новое состояние.

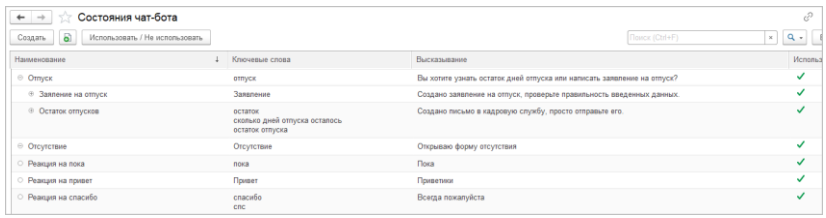

По умолчанию состояния не настроены. После обновления вам необходимо сделать это самостоятельно под ваши сценарии. Примеры настроек можно взять из демобазы и сделать по аналогии.

### **Примечание**

Право на настройку чат-бота имеет администратор и пользователь, в полномочия которого вы включите роль **Администратор чат-бота**.

Карточку состояния заполнить очень просто:

- 1. Добавить ключевые слова, по которым чат-бот будет искать это состояние.
- 2. Фразу, которой ответит чат-бот.
- 3. Если нужно, добавить вложения файлы или папки.
- 4. Установить флажок **Используется**.

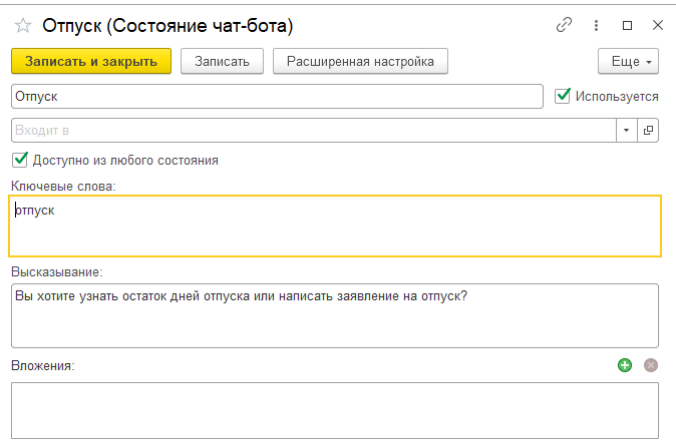

Флаг **Доступно из любого состояния** сделает состоянием доступным при поиске по ключевым словам из любых других состояний. Даже если вы вошли в какое-то состояние с подчиненными элементами.

Рекомендации по подбору ключевых слов:

- лучше использовать глаголы и существительные,
- лучше Именительный падеж, но не обязательно,
- предлоги лучше не использовать, они могут сбить чатбота,
- Старайтесь делать ключевые слова уникальными, чтобы Чат-бот находил однозначный ответ. Если будет пересечение, бот будет предлагать на выбор оба состояния.

Если вы хотите, чтобы чат-бот выполнил какое-то действие, например, создал письмо или отсутствие, открыл какой-то список с отборами, нажмите кнопку **Расширенные настройки**. Для настройки действия уже потребуются навыки программирования на языке 1С. В качестве примера можно использовать скрипты из демобазы.

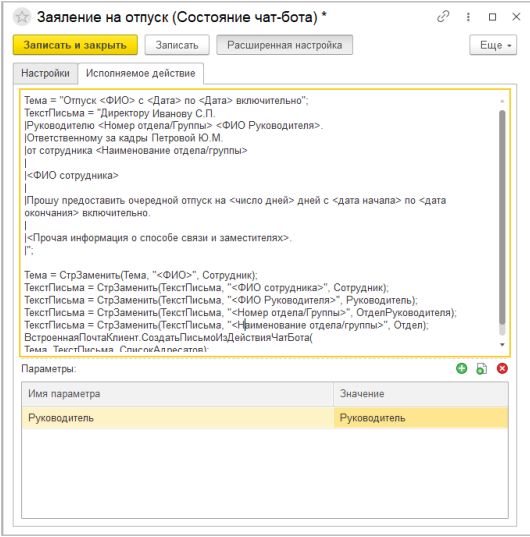

Здесь можно прописать любой код, доступный на клиенте. Параметром этого действия может служить любая ссылка, дата, число, строка. Можно добавить **Вычисляемые параметры**, по сути это автоподстановки для чат-бота. С их помощью можно, например, вычислить **Руководителя**, **Подразделение сотрудника** и пр.

Для проверки корректной работы скрипта есть контекстная команда **Проверить**.

#### **Примечание**

Действия чат-бота не поддерживаются в веб-клиенте.

#### **Как анализировать:**

Для анализа и улучшения работы чат-бота используйте историю бесед с ним. Открывается по одноименной команде в меню раздела **Настройка и администрирование.**

В списке видно, что спрашивал пользователь и что отвечал ему чат-бот. Эта информация позволит улучшить наполнение ключевых слов для состояний и понять потребности пользователей для новых настроек состояний.

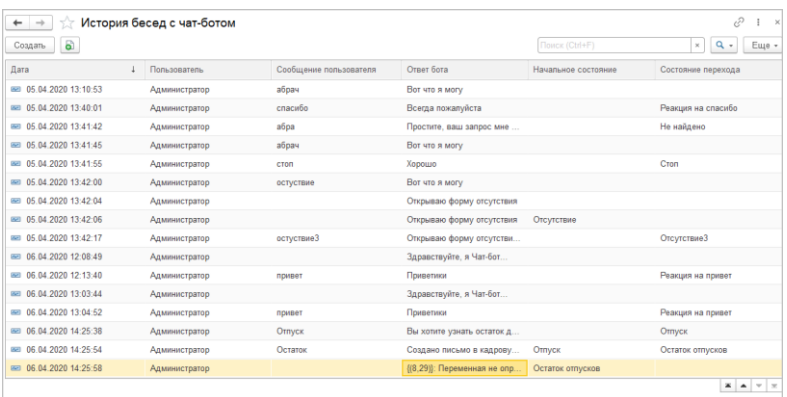

# <span id="page-22-0"></span>**ПОЛУЧЕНИЕ УВЕДОМ ЛЕНИЙ В ЦЕНТРЕ ОПОВЕЩЕНИЙ И ЧАТЕ**

Версии: ПРОФ, КОРП, ДГУ

Теперь уведомления, которые раньше всплывали **Окном**, отображаются в **Центре оповещений**.

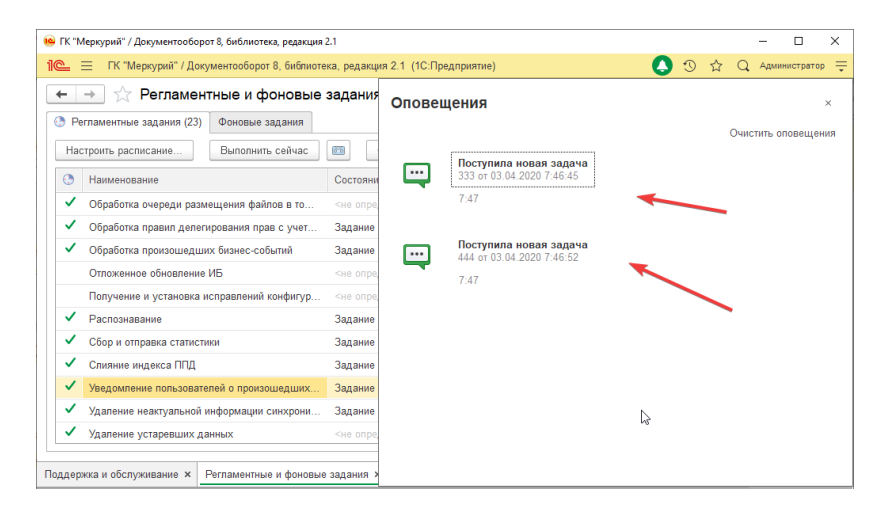

Каждое уведомление отображается отдельной записью и считается просмотренным при открытии. Повторно уведомления не всплывают.

Информация и предупреждения отображается с иконкой ....

Ошибки – с иконкой  $\Box$ .

В версии КОРП появилась возможность получать уведомления не только в **Центре оповещений**, но и через чат-бота. Возможность доступна если включено использование **Обсуждений** и **Чат-бота**.

Настроить способ получения уведомлений в чате может как администратор, так и пользователи в персональных настройках программы.

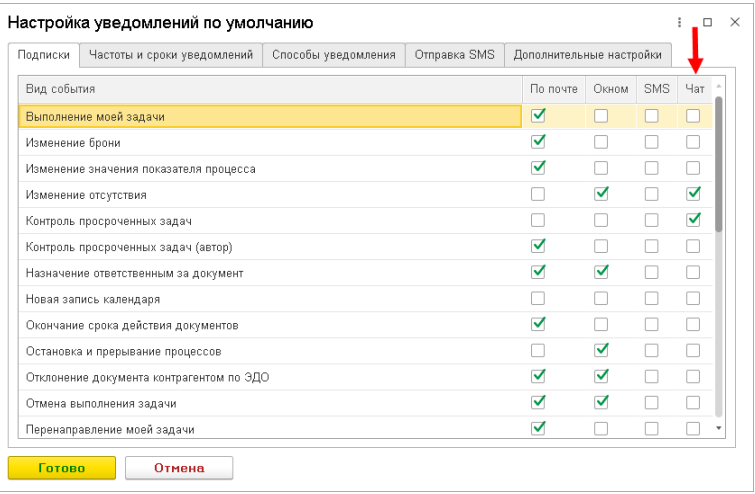

После обновления получение уведомлений в центре оповещений включится автоматически. Чтобы отключить это поведение, в настройках уведомлений достаточно снять флаг **Уведомления окном показывать в центре оповещений**.

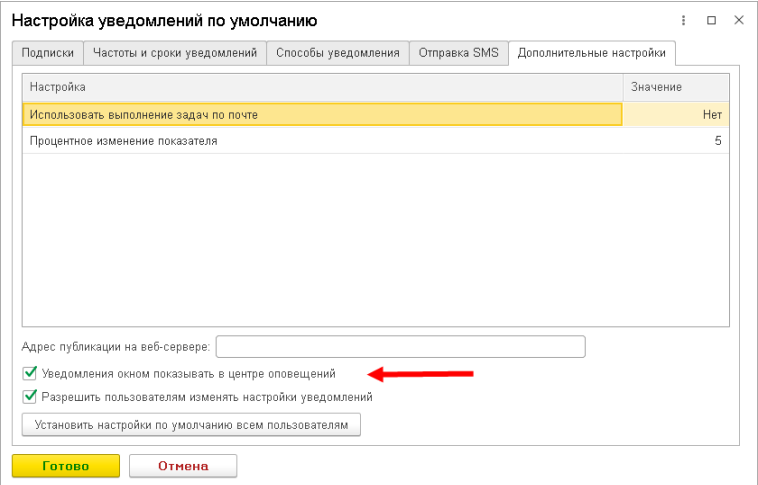

# <span id="page-24-0"></span>**АВТООБНОВЛЯЕМЫЕ ЧАТЫ ДЛЯ ПРОЕКТОВ ПОДРАЗДЕЛЕНИЙ М ЕРОПРИЯТИЙ И РАБОЧИХ ГРУПП**

Версии: КОРП, ДГУ

В новой версии программы можно создавать чаты для подразделений, рабочих групп, мероприятий, проектов.

В этот чат автоматически попадут все сотрудники выбранного подразделения, участники мероприятия, проекта или рабочей группы.

Состав участников чата будет обновляться автоматически. Например, новый сотрудник подразделения будет автоматически добавлен в чат, а переведенный или уволенный сотрудник – из чата исключен.

Чтобы создать чат или перейти в уже созданный, в карточке подразделений, мероприятий, проектов и рабочих групп достаточно нажать на кнопку  $\boxed{\equiv}$ . Она доступна всем участникам этих объектов.

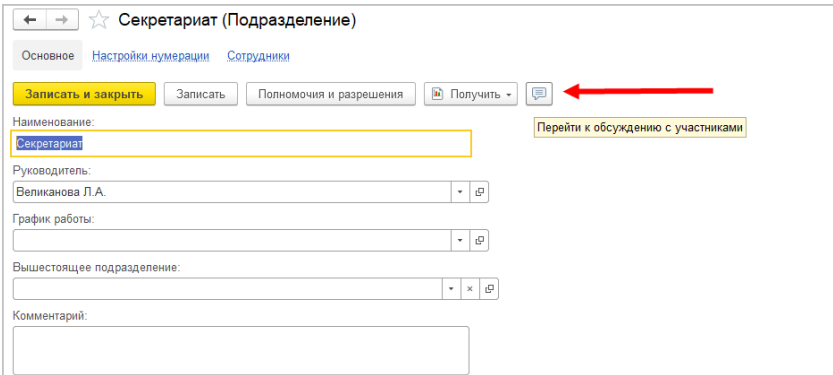

#### **Как настроить:**

Возможность доступна только если в программе включены **Обсуждения**.

Администратор может настроить и создать автообновляемые чаты в разделе **Настройка и администрирование –** **Настройка программы – Общие настройки – Обсуждения**.

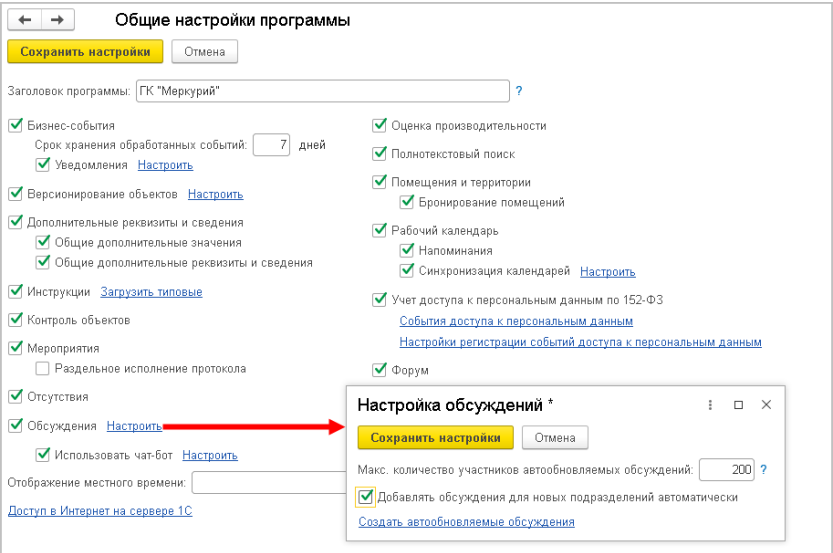

Лимит количества участников чата по умолчанию составляет 200 человек. Эту цифру можно изменить.

Если флаг **Добавить обсуждения для новых подразделений автоматически** установлен, то при добавлении новых подразделений автоматически появится и чат для его участников.

По ссылке **Создать автоматические обсуждения** администратор после обновления можем быстро создать большое количество чатов.

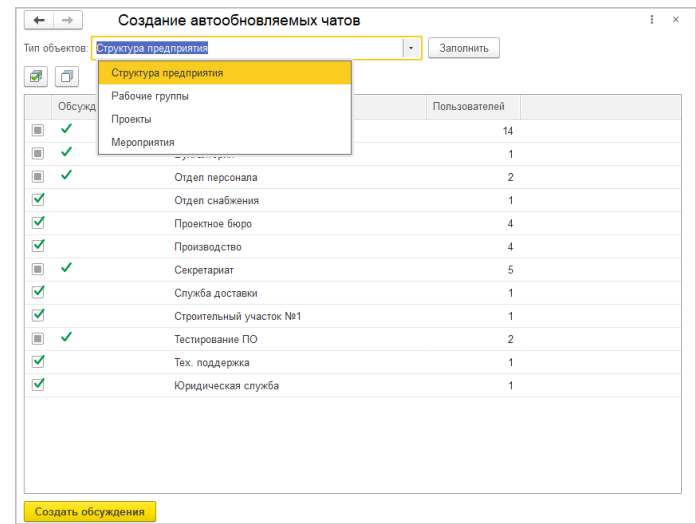

# <span id="page-26-0"></span>**ПОДДЕРЖКА РАБОТЫ В РАЗНЫХ ЧАСОВЫХ ПОЯСАХ**

## Версии: КОРП, ДГУ

Теперь программа поддерживает работу сотрудников в различных часовых поясах в мероприятиях, отсутствиях, бронировании помещений. В этих сценариях пользователи теперь видят даты в часовом поясе своего компьютера.

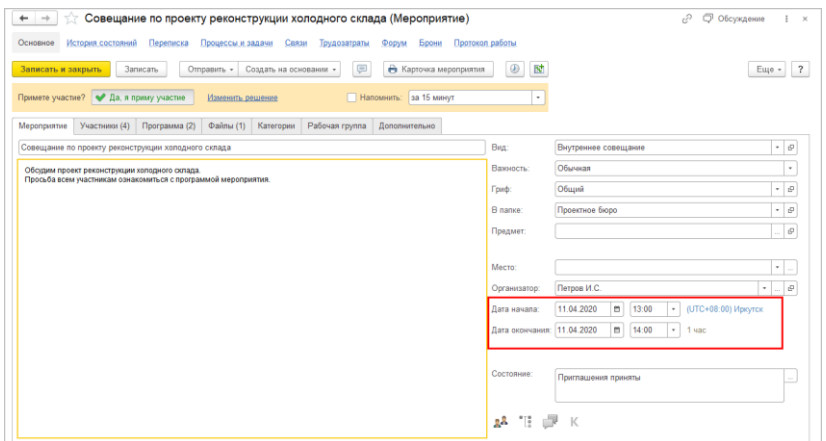

Если часовой пояс компьютера отличается от часового пояса сервера – программа показывает разницу голубым цветом.

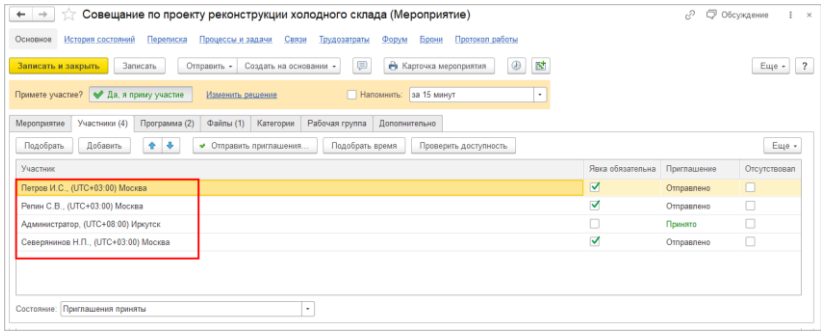

Поддержка часовых поясов включится автоматически при обновлении. Это можно изменить в настройках программы или персональных настройках:

- либо отключить отображение дополнительной информации о часовых поясах – чтобы отображалось только местное время без дополнительного информирования;
- либо отключить поведение в целом, вернув старое отображение времени в часовом поясе информационной базы.

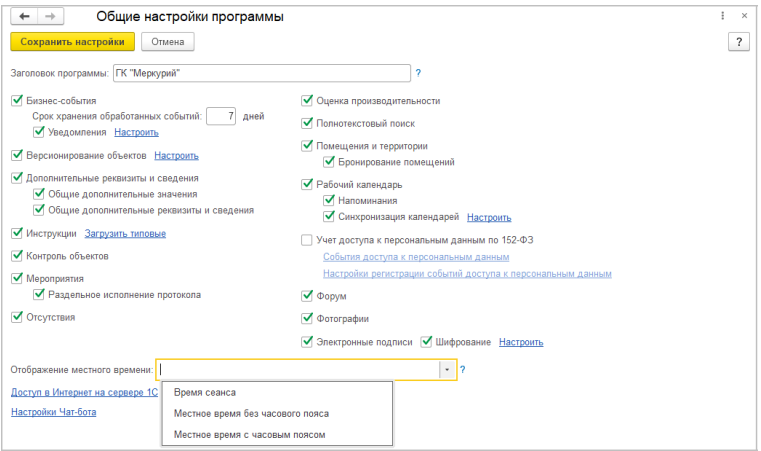

Значение настройки:

- **Местное время с часовым поясом** хранимая в базе дата в часовом поясе сеанса приводится к часовому поясу клиента, и отображается часовой пояс клиента – это именно местное время.
- **Местное время без часового пояса** хранимая в базе дата в часовом поясе сеанса приводится к часовому поясу клиента, и не отображается часовой пояс клиента.
- **Время сеанса** хранимая в базе дата в часовом поясе сеанса отображается без изменений.

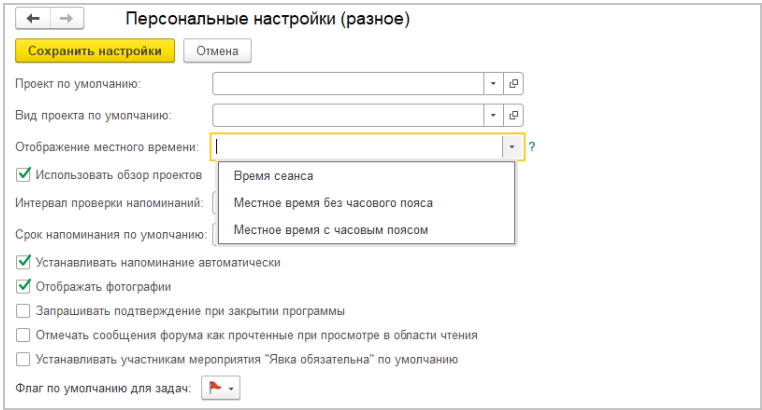

## <span id="page-28-0"></span>**ВСТРОЕННЫЙ РЕДАКТОР Ф АЙЛОВ**

Версии: ПРОФ, КОРП, ДГУ

В новой версии программы появилась возможность открывать html-файлы во встроенном редакторе с активными ссылками и форматированием.

txt-файлы теперь тоже открываются на просмотр в html-поле с активными ссылками.

#### **Как настроить:**

В персональных настройках работы с файлами выбрать способ открытия html-файлов – **Во встроенном редакторе**. После обновления это значение будет установлено по умолчанию.

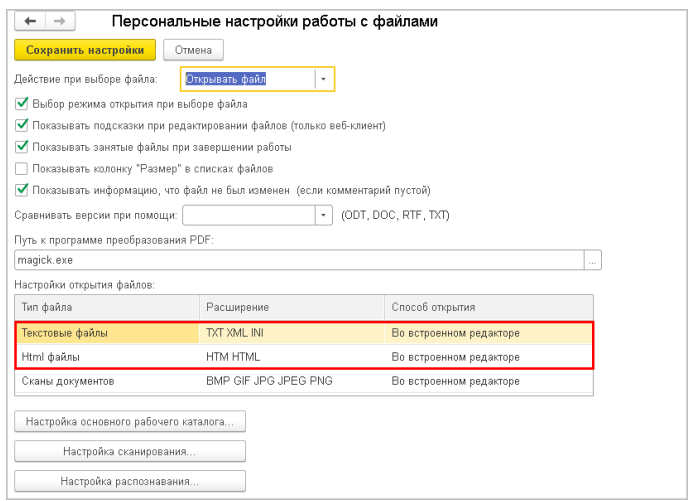

Если настройка установлена, то html-файлы будут открываться во встроенном редакторе.

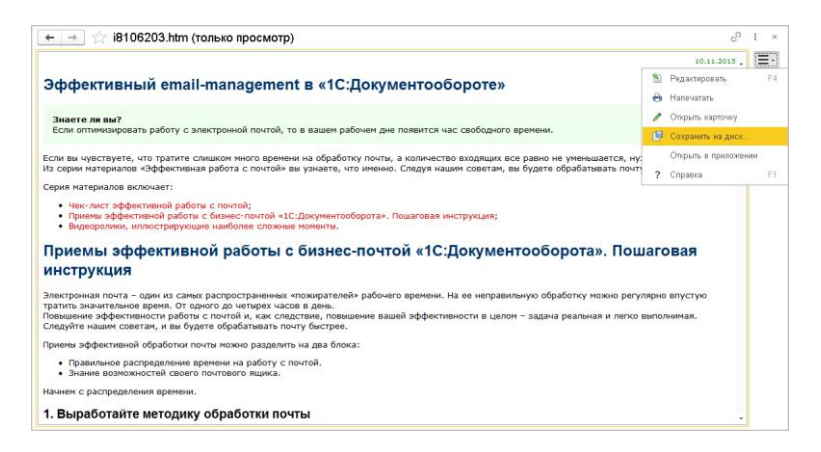

В окне просмотра справа расположены команды работы с файлом. При выполнении команды **Редактировать** и откроется html-редактор с панелью всех необходимых команд: управление шрифтами, начертанием, цветом, вставками, выравниванием, цитированием, добавлением гиперссылок.

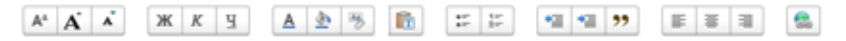

Работа со ссылками поддерживается и в редакторе html-, и txt-файлов. Если вы вставляете ссылку на данные в 1С:ДО, то ее представление меняется на наименование этих данных. Если ссылка на справочник Файлы, то по ней откроется сам файл, а не его карточка.

## <span id="page-30-0"></span>**ПРОСМОТР СКАНОВ ДОКУМ ЕНТОВ ВО ВСТРОЕННОМ РЕДАКТОРЕ**

Версии: ПРОФ, КОРП, ДГУ

В новой версии программы появилась возможность открыть сканы документов во встроенном редакторе. Вместе со сканом открывается его распознанный текст.

#### **Как настроить:**

В персональных настройках работы с файлами выбрать способ открытия сканов – **Во встроенном редакторе**.

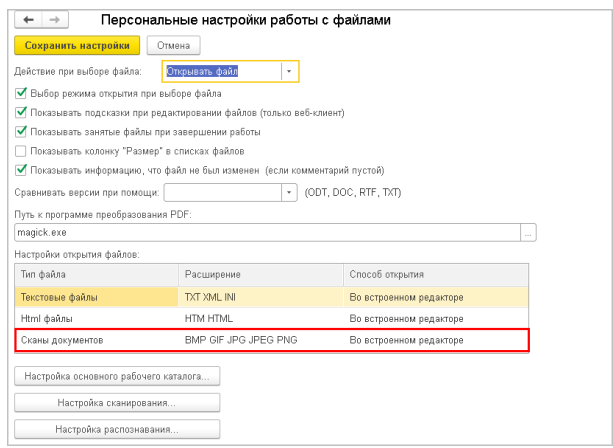

Если настройка установлена, то сканы открываются на просмотр во встроенном редакторе, а на редактирование – во внешнем приложении.

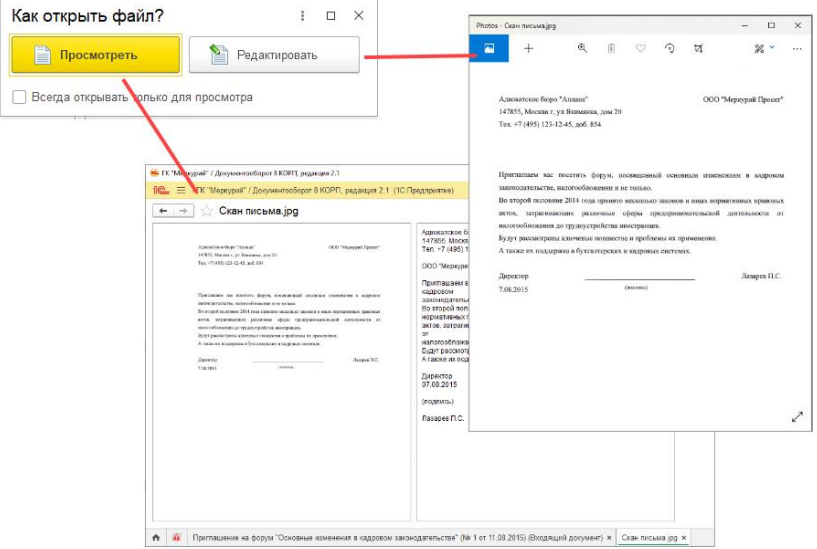

Если распознавание включено, то во встроенном редакторе слева отображаем скан, справа распознанный текст. Текст распознается автоматически.

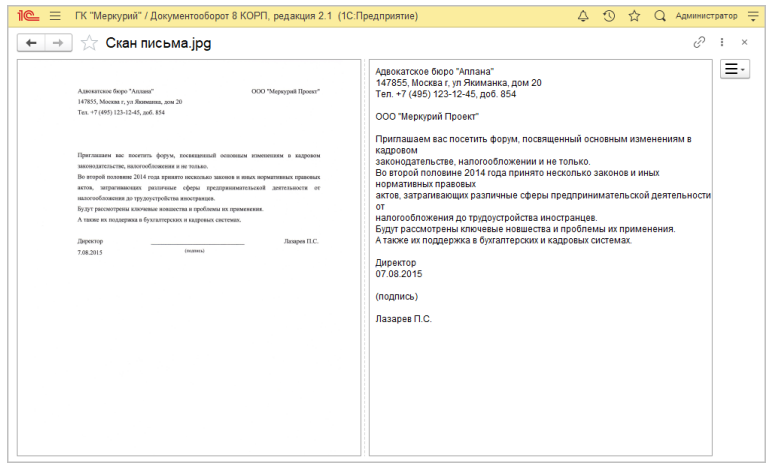

для цитирования или выgолнить по нему поиск  $(Ctrl+F)$ .

Если распознавание отключено или на момент открытия распознанный текст отсутствует, отображается только превью скана.

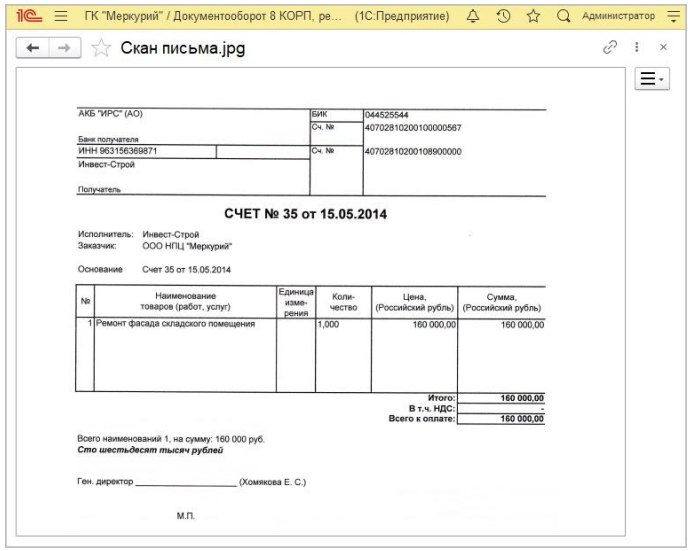

В окне просмотра справа расположены команды работы с файлом.

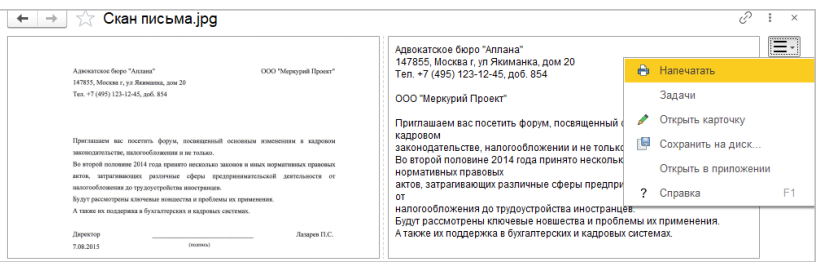

# <span id="page-33-0"></span>**АВТОМАТИЧЕСКИЙ ВОЗВРАТ ОТРЕДАКТИРОВАННЫХ Ф АЙЛОВ В БАЗУ**

Версии: ПРОФ, КОРП, ДГУ

Теперь программа автоматически «возвращает» отредактированные файлы в базу в следующих случаях:

- При закрытии карточки документа или задачи. Если файл все еще открыт в ассоциативном приложении (например, MS Word), программа попросит закрыть приложение, сохранив данные.
- При выполнении задачи: как в карточке задачи, так и через список **Задачи мне**.
- В карточках документов при выполнении команды **Del** на занятом файле. Программа сразу его «освобождает» и помечает на удаление.

Вы можете настроить список расширений файлов, которые программа будет «возвращать» в базу автоматически.

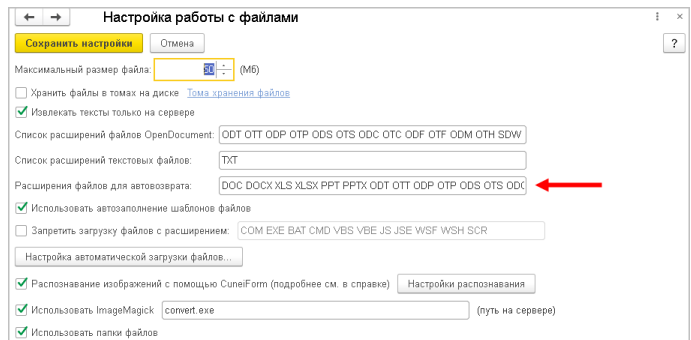

# <span id="page-33-1"></span>**Ф ОРМИРОВАНИЕ ОПИСАНИЯ ПОДЧИНЕННЫХ ЗАДАЧ ИЗ РЕЗОЛЮЦИИ**

Версии: ПРОФ, КОРП, ДГУ

В новой версии программы изменен порядок формирования описания для подзадач.

Раньше при создании подзадач исполнения в описание попадал весь текст резолюции, а не конкретное описание вышестоящей задачи. Теперь описание подзадач всех типов берется из исходной задачи или истории выполнения процесса.

В описание подзадач «Рассмотрение – Обработать резолюцию» попадает текст резолюции.

## <span id="page-34-0"></span>**АВТОМ АТИЧЕСКОЕ ПОЛУЧЕНИЕ ОБНОВЛЕНИЙ**

Версии: ПРОФ, КОРП, ДГУ

Теперь, если подключена интернет-поддержка, программа при запуске сообщит вам о наличии обновлений, предложит автоматически скачать и установить их.

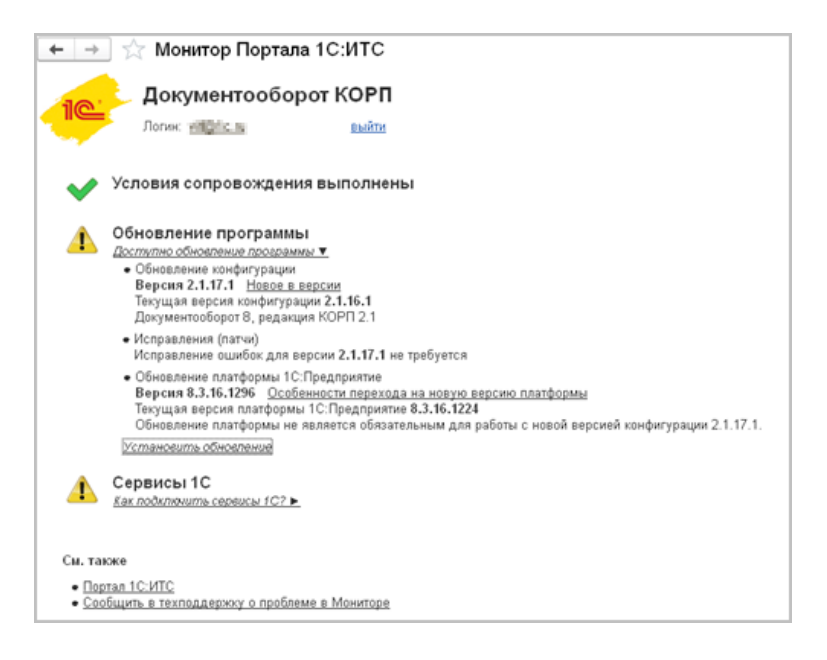

Если интернет-поддержка не подключена, это можно сделать в разделе **Настройка и администрирование – Поддержка и обслуживание – Интернет-поддержка и сервисы**.

По умолчанию Монитор Портала 1С:ИТС с информацией об обновлении. Показ каждый день можно отключить, выбрав вариант **При наличии новой информации**.

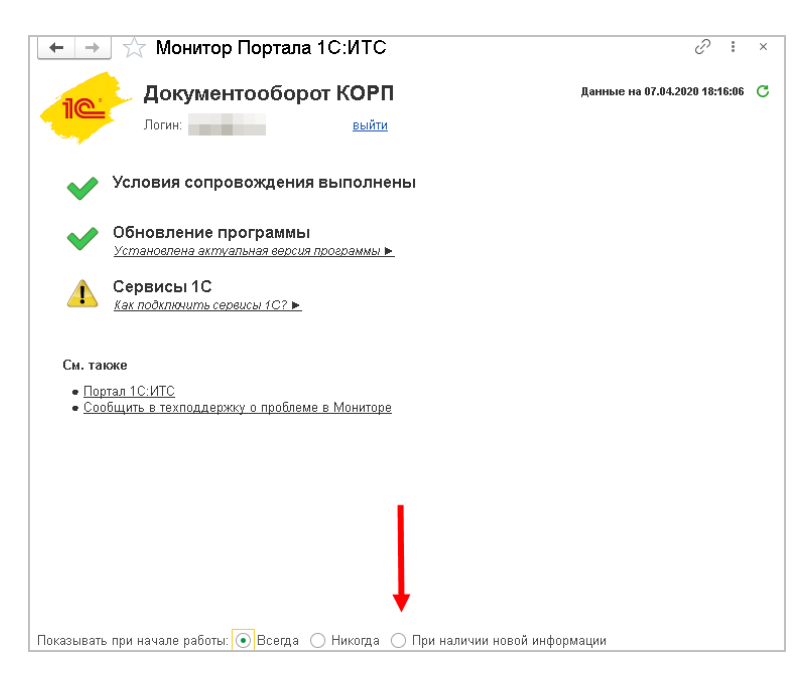

### **Важно!**

Не забывайте делать резервное копирование перед обновлением.

### **Технические особенности:**

Если программа снята с поддержки, то обновление будет скачано, но установка завершится неудачей. Это можно будет увидеть по ошибке в **Журнале регистрации**.

Если конфигурация требует новой версии платформы, можно автоматически скачать и установить и новую версию платформы.

При использовании файловой версии обновление платформы только на одной из машин может сделать невозможным

использование конфигурации с других машин со старой версией платформы.

При использовании клиент-серверной версии сервер автоматически не обновится.

В этих случаях обновление платформы лучше выполнять вручную.

Обновление доступно начиная с версии 2.1.18, то есть можно обновить 2.1.18 на 2.1.19, но не 2.1.17 на 2.1.18.

# <span id="page-36-0"></span>**ЭДО КОНТРОЛЬ СОЗДАНИЯ ВНУТРЕННИХ ДОКУМ ЕНТОВ ДО НА ОСНОВАНИИ ВХОДЯЩИХ ЭЛЕКТРОННЫХ ДОКУМ ЕНТОВ**

Версии: КОРП, ДГУ

В новой версии программы расширены настройки отражения входящих электронных документов во внутренних документах ДО – теперь у них более дружелюбный интерфейс.

В карточке настроек обмена ЭДО с контрагентом настройки создания документов вынесены в отдельную колонку, в которой виден индикатор корректности этих настроек.

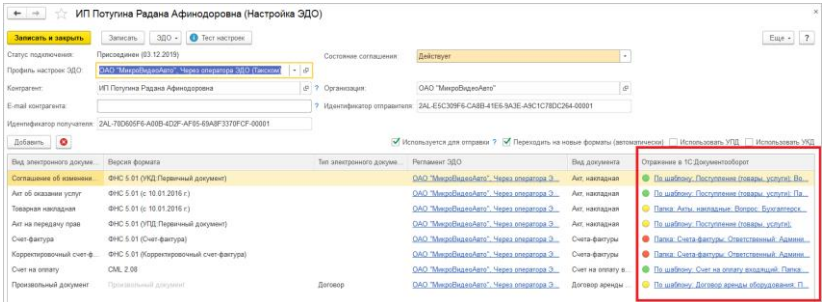

Индикатор корректности настроек может принимать три положения:

- Зеленый все настройки корректны, документы с высокой вероятностью примутся без проблем.
- Желтый нет критических ошибок в настройках, но есть определенные проблемы. Документы с высокой вероятностью будут созданы, но определенные поля могут быть не заполнены или заполнены некорректно.
- Красный имеются ошибки в настройках, не указаны все необходимые поля для создания документов. Документы создаваться не будут.

При переходе по ссылкам откроется карточка настроек отражения входящих электронных документов во внутренних документах ДО.

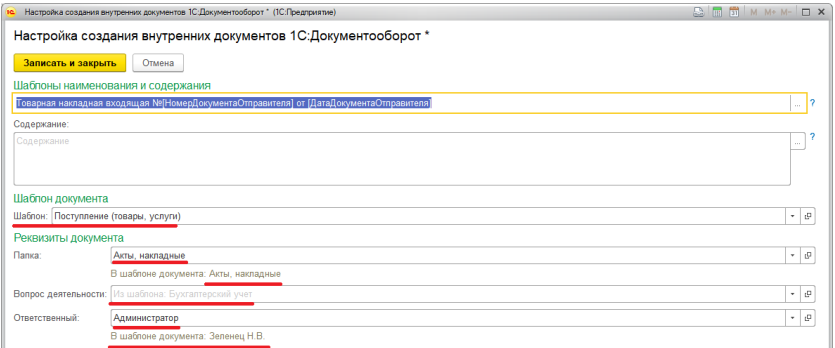

Как и прежде, здесь доступен выбор шаблона заполнения реквизитов документа, но теперь программа подскажет, заполнен ли в шаблоне необходимый реквизит. Если реквизит не заполнен, нужно будет указать его напрямую в настройке. Помимо этого, появилась возможность выбрать значение определенного реквизита, вне зависимости от правила, которое указано в шаблоне.

Появилась возможность настроить заполнение наименования и содержания входящих документов. Для этого нажмите на кнопку выбора в шаблонах наименования и заполнения.

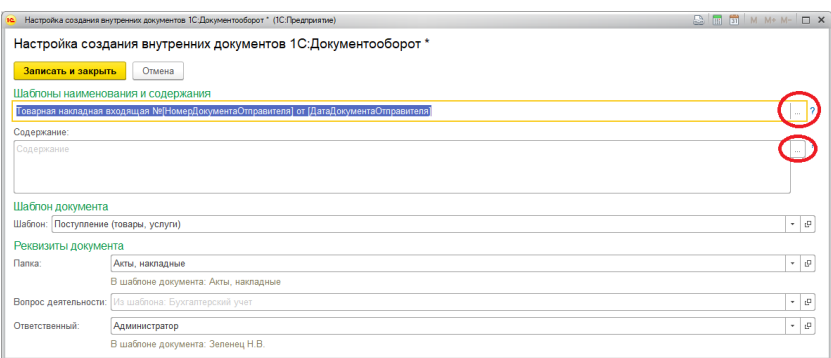

В открывшейся карточке можно «собрать» шаблон заполнения, подобрав параметры. В указанном шаблоне верно заполненные параметры будут выделены синим цветом, если какие-либо из параметров нельзя разобрать, они выделятся красным.

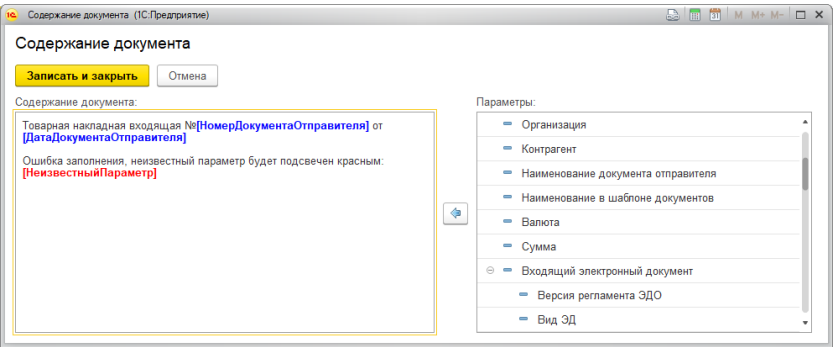

Параметры в тексте представляют собой участок формата «[Имя параметра]». По этим причинам в заполнении шаблонов присутствуют определенные ограничения:

- шаблон не может содержать символы «[» и «]», так как они воспринимаются как границы параметра.
- каждая открывающая скобка «[» должна закрываться скобкой «]», шаблон не может содержать вложенные структуры параметров типа «[…[…]…]», все что

находится между скобок воспринимается как имя параметра.

■ имена параметров предопределены конфигурацией, для их правильного написания рекомендуется использовать вставку из предложенных параметров.

При записи правила проходит проверка корректности введенных настроек. Если не заполнены обязательные реквизиты, программа предупредит о том, что документы созданы не будут.

В случае ошибки в шаблоне или незаполненного наименования программа предупредит о том, что существуют проблемы и документы будут созданы с ошибками. При этом правило можно записать даже с ошибками, для возвращения к его редактированию позже.

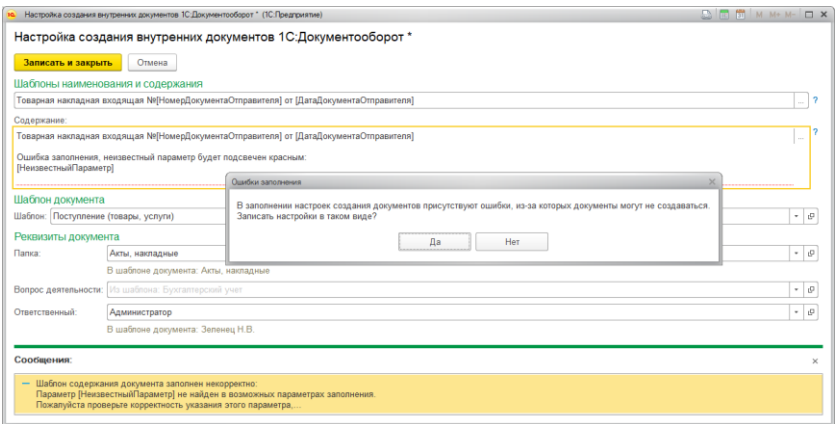

При записи настроек программа проанализирует каждое из правил и сообщит о проблемах, если они будут.

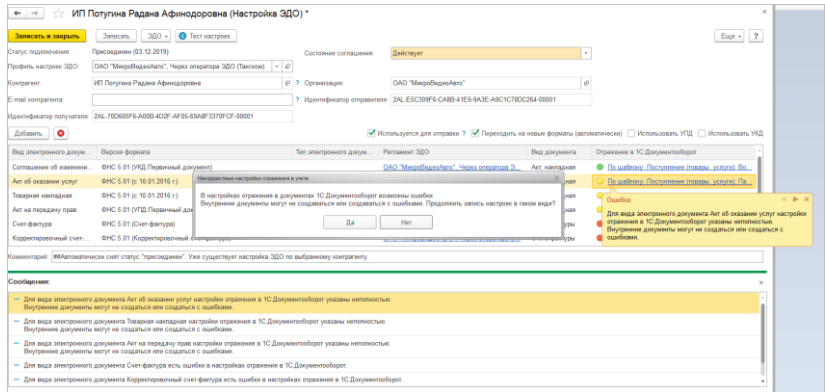

## <span id="page-40-0"></span>**БИД ОТКРЫТИЕ ПРЕДМ ЕТОВ ЗАДАЧ**

Версии: ПРОФ, КОРП, ДГУ

Теперь в списках **Задачи мне** и **Задачи** интегрированной с 1С:ДО системы стало проще понять, есть ли связанный с предметом объект ИС или нет. Соответствующая пометка отображается в заголовке предмета.

В меню **Еще** появилась новая команда **Открыть основной предмет** – открывает карточку основного предмета из 1С:ДО.

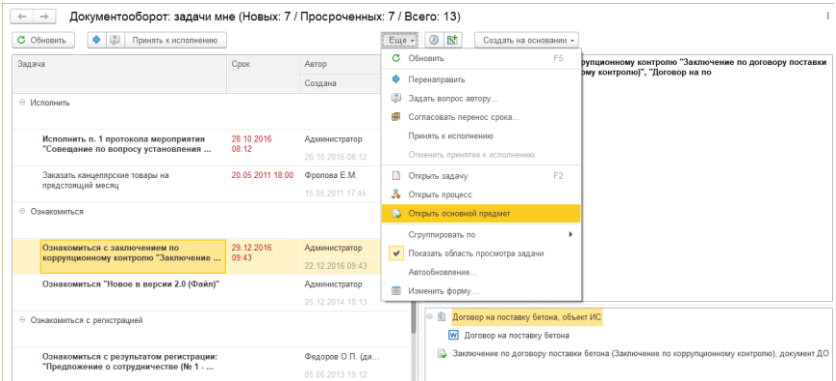

В контекстном меню списка предметов теперь только одна команда **Открыть карточку**. По команде в зависимости от наличия связи будет открываться или связанный документ ИС или документ ДО. Что именно будет открыто можно понять из заголовка предмета.

# <span id="page-41-0"></span>**БИД СОГЛАСОВАНИЕ ПЕРЕНОСА СРОКА ИСПОЛНЕНИЯ ЗАДАЧ**

## Версии: КОРП, ДГУ

В новой версии программы в ИС доступен перенос срока исполнения задач.

В списках и карточках задач в меню **Еще** теперь доступна команда **Согласовать перенос срока**, а также ссылка **Срок** в описании задачи.

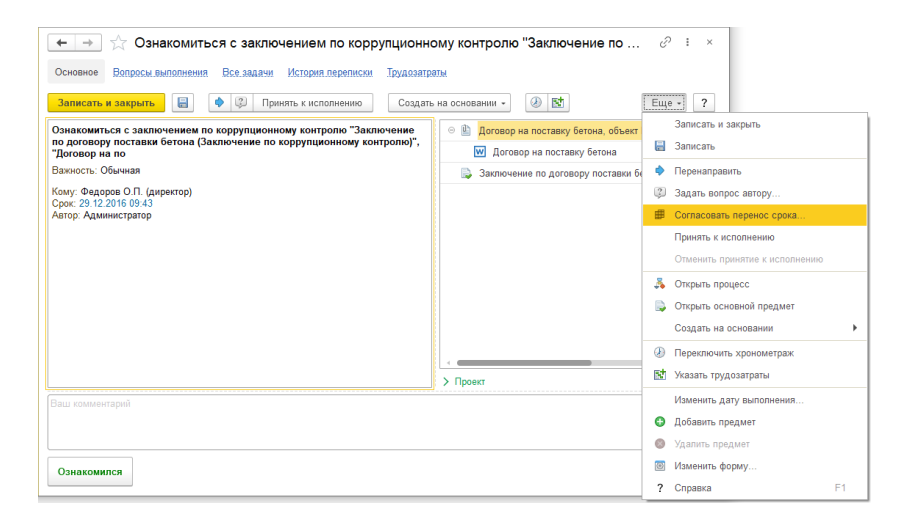

По команде откроется карточка запроса на переноса срока. Подробнее об этой возможности: https://its.1c.ru/db/doccorp21#content:773:1:issogl3\_фиксация\_ сроков\_перед\_стартом\_процессов.

# <span id="page-42-0"></span>**НОВЫЙ ИНТЕРФ ЕЙС НАСТРОЙКИ МОБИЛЬНОГО ПРИЛОЖЕНИЯ**

Версии: КОРП, ДГУ

Мы упростили интерфейс настроек мобильного приложения: теперь все они расположены в одном окне.

Как найти: **Настройки – Персональные настройки – Мобильное приложение**.

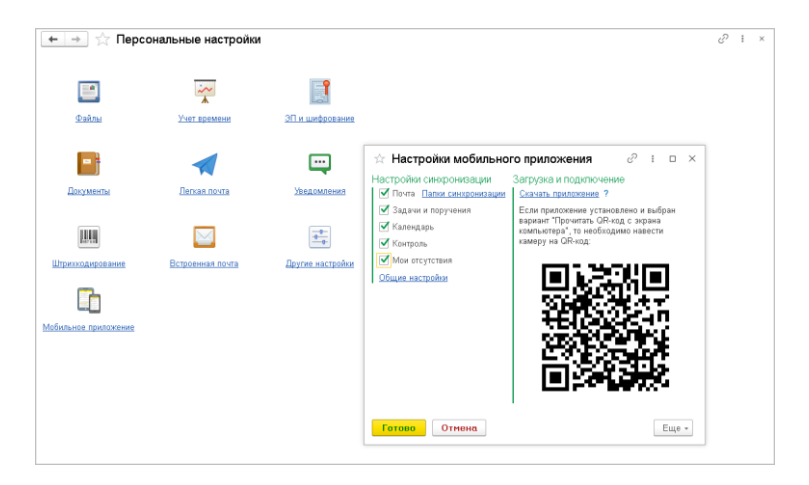

По ссылке **Папки синхронизации** нужно отметить папки писем, которые вы хотите видеть на мобильном.

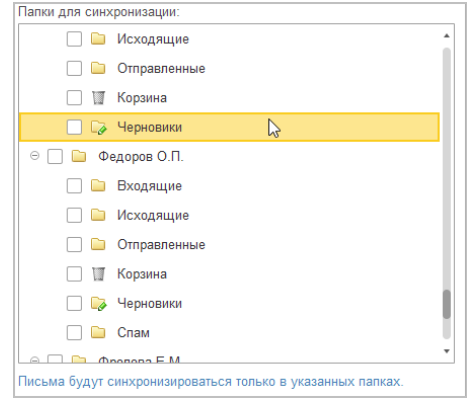

По ссылке **Общие настройки** нужно выбрать за какой период нужны данные, установить ограничение на размер файлов, включить протоколирование:

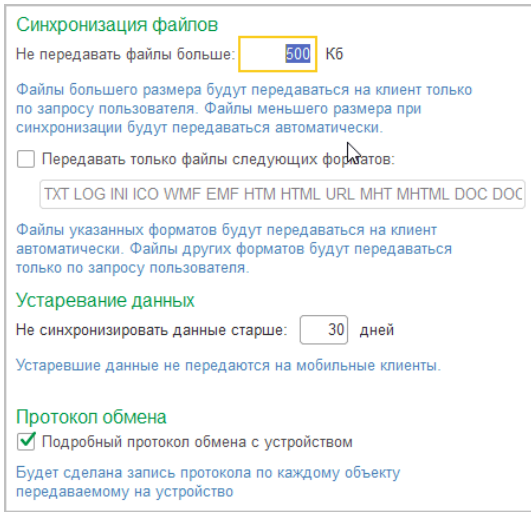

По ссылке **Скачать приложение** откроется помощник установки.

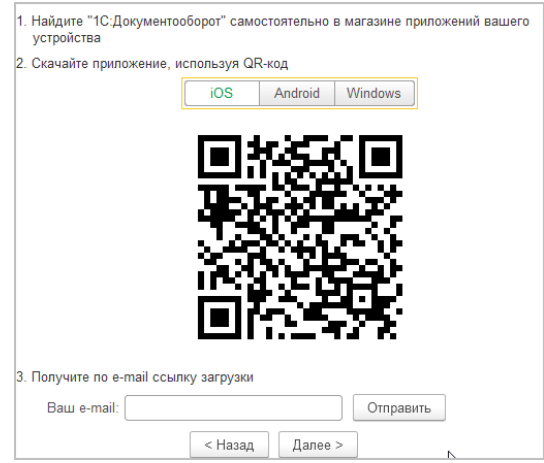

## <span id="page-44-0"></span>**ОТСУТСТВИЯ В МОБИЛЬНОМ ПРИЛОЖЕНИИ**

Версии: КОРП, ДГУ

В мобильном приложении появились отсутствия.

**Как настроить:** в настольном клиенте в персональных настройках приложения нужно установить флаг **Мои отсутствия**. Срок хранения отсутствий в приложении равен общему сроку хранения данных.

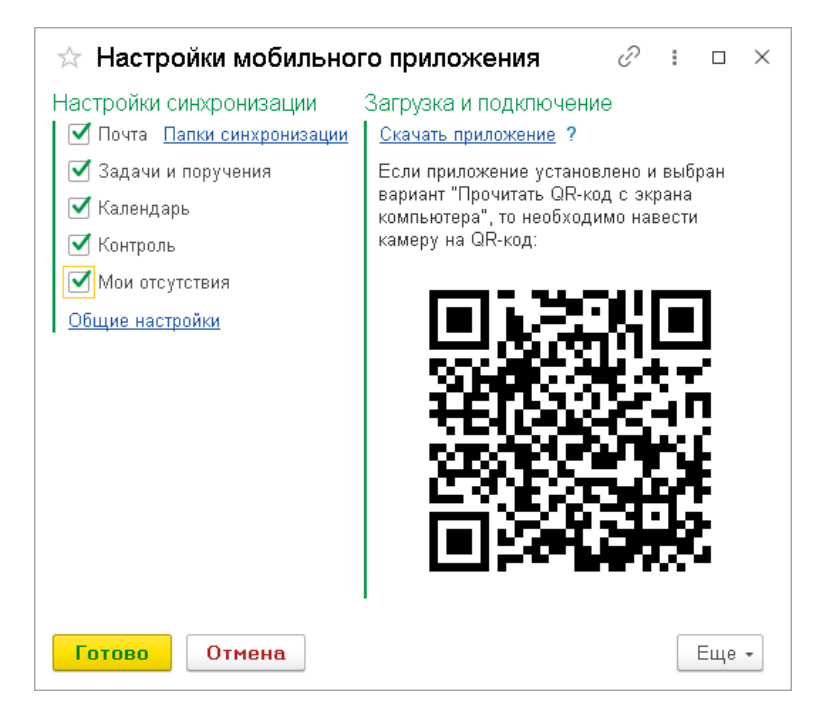

После этого на рабочем столе приложения появится раздел **Мои отсутствия** .

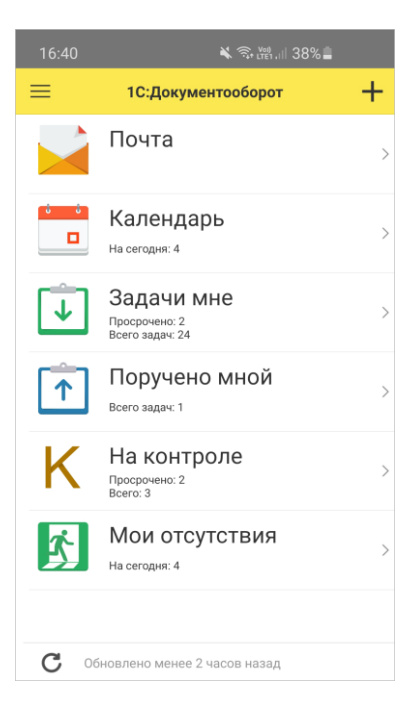

В мобильном приложении можно просматривать свои отсутствия, создавать или редактировать уже созданные.

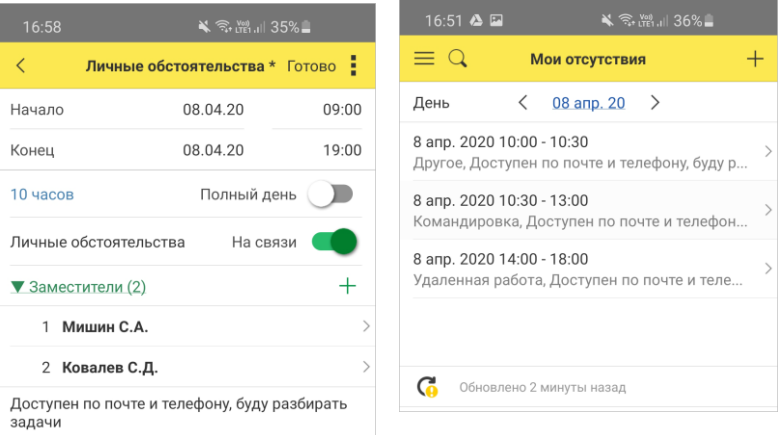

# ИС ПРАВЛЕННЫЕ О ШИБКИ

## <span id="page-46-1"></span><span id="page-46-0"></span>**Версия ПРОФ**

- В карточках документов при выполнении команды Del на занятом файле программа не давала его удалить. Теперь – «освобождает» и помечает на удаление.
- В визе согласования, подписанной электронной подписью, при любом результате согласования, отличном от «Согласовано», не проходила проверка электронной подписи.
- При загрузке документа из легкой почты с файлами с ЭП подпись всегда оказывалась неверна до следующей проверки.
- Не проверялись электронные подписи на сервере.
- При загрузке ЭП из файла подпись была всегда верна.
- При подписании ЭП визы согласования с результатом «Не согласовано» из формы «Задачи мне» подпись оказывалась неверна.
- При проверке подписей не выводился результат проверки.
- В форме «Задачи мне» при задаче согласования не было видно, необходимо ли при согласовании использовать ЭП.
- При подписании внутреннего документа не обновлялся список ЭП.
- Уведомления в отдельных окнах были навязчивы.
- При проверке подписей из формы документа не происходила проверка, если выбрана строка объекта (Документа или файла).
- Ошибка проверки электронной подписи карточки внутреннего документа.

## <span id="page-47-0"></span>**Версии КОРП, ДГУ**

- В карточках документов при выполнении команды Del на занятом текущем пользователем файле программа не давала его удалить. Теперь – «освобождает» и помечает на удаление.
- В визе согласования, подписанной электронной подписью, при любом результате согласования, отличном от «Согласовано», не проходила проверка электронной подписи.
- При отсутствии у пользователя роли «Выполнение обмена электронными документами» были доступны команды принятия документа по ЭДО.
- $\blacksquare$  При загрузке документа из легкой почты с файлами с ЭП подпись всегда оказывалась неверна до следующей проверки.
- При включенной визуализации отметок ЭП при загрузке документа с ЭП из легкой почты программа выдавала ошибку.
- Не проверялись электронные подписи на сервере
- При загрузке ЭП из файла подпись была всегда верна.
- При подписании ЭП визы согласования с результатом «Не согласовано» из формы «Задачи мне» подпись оказывалась неверна.
- При проверке подписей не выводился результат проверки.
- В форме «Задачи мне» при задаче согласования не было видно, необходимо ли при согласовании использовать ЭП.
- При подписании внутреннего документа не обновлялся список ЭП.
- При проверке подписей из формы документа не происходила проверка, если выбрана строка объекта (Документа или файла).
- Ошибка проверки электронной подписи карточки внутреннего документа.
- Уведомления в отдельных окнах были навязчивы.
- Смена пароля в веб-клиенте могла менять его только на часть введенного текста.
- При обновлении формы «Бронирование помещений» возникала ошибка.
- Возникала ошибка при выставлении статуса ЭДО по документам CML, требующим извещение о получении, но не требующим ответной подписи.
- При тесте настроек ЭДО при способе обмена через сервис 1С-ЭДО возникала ошибка.
- Некорректное отображение формы «Состояния мероприятия».
- Некорректное поведение поля «Начало (факт)» и «Окончание (факт)» в карточке мероприятия.

Списки исправленных ошибок также можно посмотреть на сайте поддержки пользователей:

○ для КОРП:

http://downloads.v8.1c.ru/content//DocMngCorp/2\_1\_18\_11/news.htm,

○ для ПРОФ:

[http://downloads.v8.1c.ru/content//DocMng/2\\_1\\_18\\_11/news.htm](http://downloads.v8.1c.ru/content/DocMng/2_1_18_11/news.htm),

○ для ДГУ:

[http://downloads.v8.1c.ru/content//BudgetDocMng/2\\_1\\_18\\_11/news.htm](http://downloads.v8.1c.ru/content/BudgetDocMng/2_1_18_11/news.htm).

# <span id="page-49-0"></span>ПОРЯДОК ОБНОВЛЕНИЯ С ПРЕДЫДУЩИХ ВЕРСИЙ

## <span id="page-49-1"></span>**ОСОБЕННОСТИ ОБНОВЛЕНИЯ С ПРЕДЫДУЩИХ ВЕРСИЙ**

# <span id="page-49-2"></span>**Перед обновлением с версии и ниже снятой с поддержки**

При обновлении с версии 2.1.12 и ниже, снятой с поддержки, нужно перед сравнением-объединением с новой версией удалить регистры:

- Адресные объекты,
- Дома здания строения,
- Дополнительные адресные сведения,
- Загруженные версии адресных сведений,
- История адресных объектов,
- Ориентиры адресных объектов,
- Причины изменения адресных сведений,
- Служебные адресные сведения,
- Уровни сокращений адресных сведений.

В версии 2.1.13 вместо перечисленных добавлены регистры с такими же именами, но с другой структурой.

## <span id="page-49-3"></span>**Перед обновлением с версии КОРП ДГУ**

Перед обновлением с редакции 2.0 необходимо:

- 1. В монопольном режиме выполнить обработку **Переход\_с\_20\_на\_21**.**epf**. Обработка включена в состав дистрибутива.
- 5. Не допуская работы пользователей, приступить к обновлению.

При использовании РИБ, обработка должна быть выполнена в каждом узле РИБ.

## <span id="page-50-0"></span>**Перед обновлением с версии ознакомительная**

Перед обновлением с версии 2.1.0 запустите обработку **Переход\_с\_210\_на\_211.epf**. Обработка включена в состав дистрибутива.

При переходе с версий 2.0 и 1.4 запуск обработки не требуется.

## <span id="page-50-1"></span>**При обновлении со всех предыдущих версий**

Если дополнительная процедура обработки данных **ВерсионированиеОбъектов.ОбновитьСведенияОВерсиях Объектов** выполняется более нескольких часов, необходимо:

- остановить обработку (**Поддержка и обслуживание Обновление конфигурации** – **Результаты обновления** – **Все процедуры обновления…** – команда **Остановить** в контекстном меню списка);
- возобновить выполнение обработки после завершения всех дополнительных процедур. При этом можно начинать работать с программой, не дожидаясь ее полного завершения.

## <span id="page-51-0"></span>**После обновления с версии**

После обновления на 2.1 для начального заполнения списка **Мои документы** необходимо запустить обработку **ЗаполнениеСпискаМоиДокументы**.

Обратите внимание: при большом количестве документов обновление информационной базы на версию 2.1 может занять продолжительное время.

## <span id="page-51-1"></span>**ПОРЯДОК ОБНОВЛЕНИЯ НА РЕДАКЦИЮ**

Рабочую информационную базу можно перевести на новую версию «1С:Документооборота» несколькими способами:

- 1. Полное обновление запустить обновление, дождаться его полного завершения, разрешить вход пользователям в базу. Этот способ подходит для небольших и средних информационных баз, обновление которых может пройти за несколько часов.
- 2. Частичное обновление запустить обновление, дождаться нужного прогресса пересчета прав и разрешить пользователям вход в программу, не дожидаясь полного завершения обновления. Этот способ подходит для средних и крупных информационных баз.
- 3. Плавное обновление развернуть полноценную копию информационной базы, запустить обновление, дождаться его полного завершения и настроить регулярную синхронизацию копии с основной базой. Этот способ подходит для особо крупных внедрений. Его мы и рассмотрим подробнее.

#### **Примечание**

Плавное обновление на редакцию 2.1 рекомендуется использовать в следующих случаях: если время полного или частичного обновления велико (день или больше); если перед вводом в эксплуатацию требуется тщательное тестирование информационной базы, которое может занять несколько дней. Инструкция по проведению плавного обновления – [http://v8.1c.ru/doc8/news/update\\_2\\_1.htm.](http://v8.1c.ru/doc8/news/update_2_1.htm)

## <span id="page-52-0"></span>**РАСЧЕТ ПРАВ ПОСЛЕ ОБНОВЛЕНИЯ КОРП ДГУ**

При завершении обновления на версию 2.1 автоматически запускается полный пересчет прав. Пересчет выполняется автоматически и состоит из трех шагов:

- 1. Очистка прав,
- 6. Расчет обязательных прав,
- 7. Расчет всех остальных прав.

При полном обновлении необходимо дождаться окончания расчета прав и разрешить пользователям вход в базу. При частичном обновлении можно разрешить вход пользователей на третьем шаге расчета прав.

На каждом шаге отображается прогноз времени расчета, количество обработанных и оставшихся объектов.

**Шаг 1. Очистка прав.** На первом шаге выполняется очистка прав доступа.

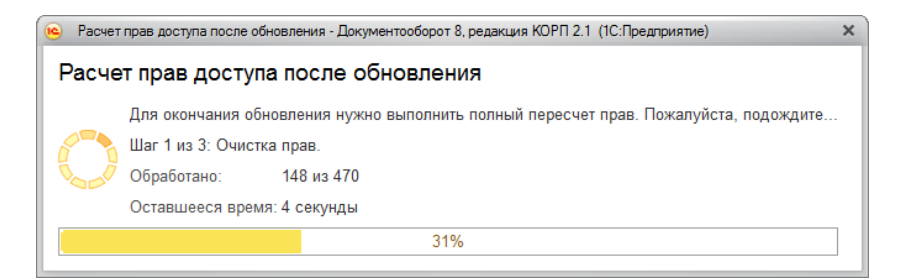

Очистка прав при обновлении

При выполнении очистки прав пользователи не смогут войти в программу. При попытке сделать это, они увидят следующее сообщение.

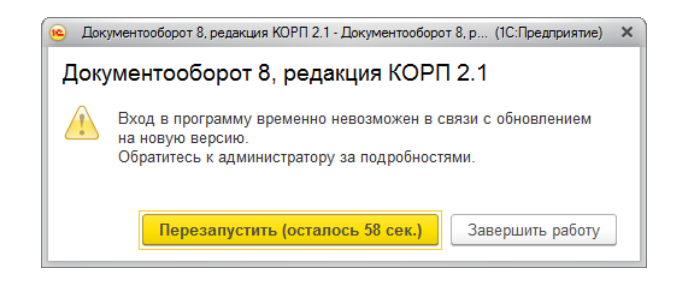

Сообщение программы при обновлении на новую версию

**Шаг 2. Расчет прав обязательных объектов.** На втором шаге рассчитываются права, без которых пользователи не смогут работать с другими объектами. Это права на папки документов, папки файлов, виды документов, категории и другие.

На этом шаге пользователям запрещен вход в программу.

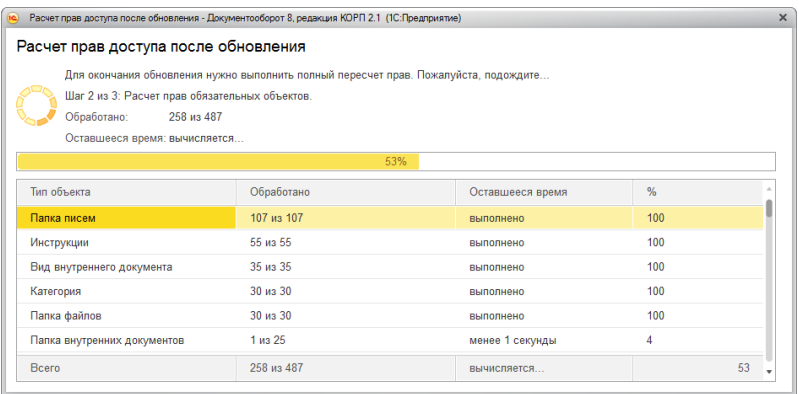

Расчет прав обязательных объектов

**Шаг 3. Расчет прав оставшихся объектов.** На третьем шаге выполняется расчет оставшихся прав, которые не

препятствуют работе пользователей. Расчет ведется по дате, по убыванию, т.е. в первую очередь будут расcчитаны права самых свежих данных.

По умолчанию до окончания расчета вход пользователей в программу запрещен. Но если вы видите, что расчет прав уже достаточно продвинулся, можно, не прерывая расчет, разрешить вход пользователей в программу. Обратите внимание: при этом никому кроме администратора не будут доступны объекты, права которых не еще рассчитаны.

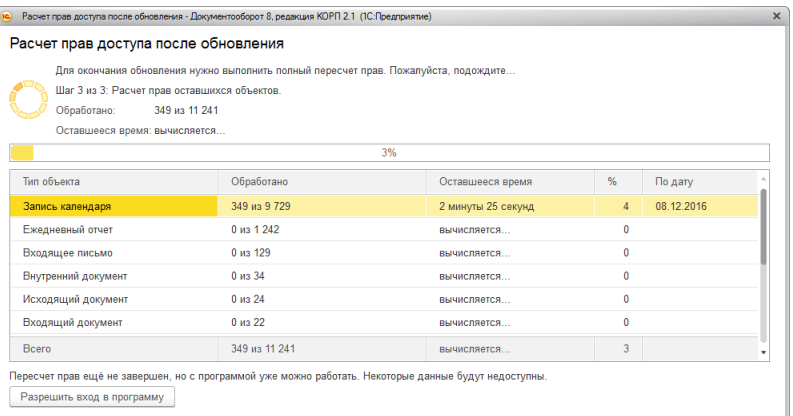

Расчет прав оставшихся объектов

Чтобы разрешить пользователям вход в программу до окончания расчета необходимо:

- 1. Проанализировать, до какой даты права уже рассчитаны. Информация отображается в колонке **По дату**. Права рассчитываются в обратном хронологическом порядке.
- 2. Оценить оставшееся время выполнения расчета прав и принять решение о разрешении входа пользователей в программу.
- 3. Если пользователям можно работать в программе, необходимо нажать кнопку **Разрешить вход в программу**. При этом пересчет прав продолжится, а

пользователи смогут работать в программе. Некоторые данные будут недоступны до полного окончания расчета.

### **Примечание**

Не закрывайте программу до завершения обработки! Если программа закрыта и произошел перезапуск процесса на сервере, то расчет прав прервется. Для возобновления расчета необходимо запустить сеанс администратора.

При работе в распределенной информационной базе пересчет прав после обновления выполняется в каждом узле РИБ при обновлении на «1С:Документооборот» редакции 2.1 и при создании нового узла в «1С:Документообороте» редакции 2.1.

Если по каким-то причинам данный способ обновления не подходит (например, ожидаемое время расчета велико, а пользователям постоянно нужен быстрый доступ ко всем данным, накопленным за время работы в программе), воспользуйтесь инструкцией по плавному переходу на «1С:Документооборот» 2.1 [http://v8.1c.ru/doc8/news/update\\_2\\_1.htm](http://v8.1c.ru/doc8/news/update_2_1.htm).

## <span id="page-55-0"></span>**РАСЧЕТ ПРАВ ПОСЛЕ ОБНОВЛЕНИЯ ПРОФ**

При завершении обновления на версию 2.1 автоматически запускается полный пересчет прав. Пересчет выполняется автоматически и состоит из трех шагов:

- 1. Очистка прав,
- 8. Расчет прав папок,
- 9. Расчет прав объектов.

Пересчет прав выполняется в монопольном режиме, вход пользователей в программу запрещен. При попытке сделать это, они увидят следующее сообщение.

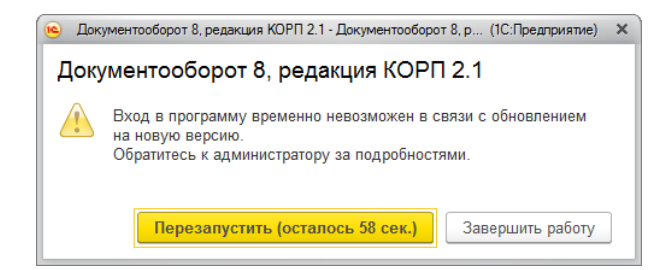

Сообщение программы при обновлении на новую версию

На каждом шаге отображается примерное время расчета и прогресс выполнения расчета с количеством рассчитанных и оставшихся объектов.

**Шаг 1. Очистка прав.** На первом шаге выполняется очистка прав доступа.

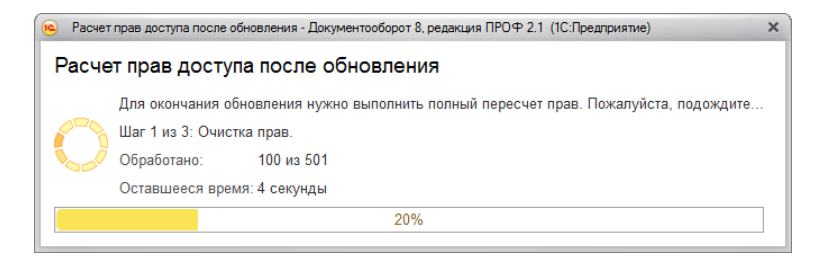

Очистка прав при обновлении

**Шаг 2. Расчет прав папок.** На втором шаге рассчитываются права, без которых пользователи не смогут работать (например, права папок документов и папок файлов).

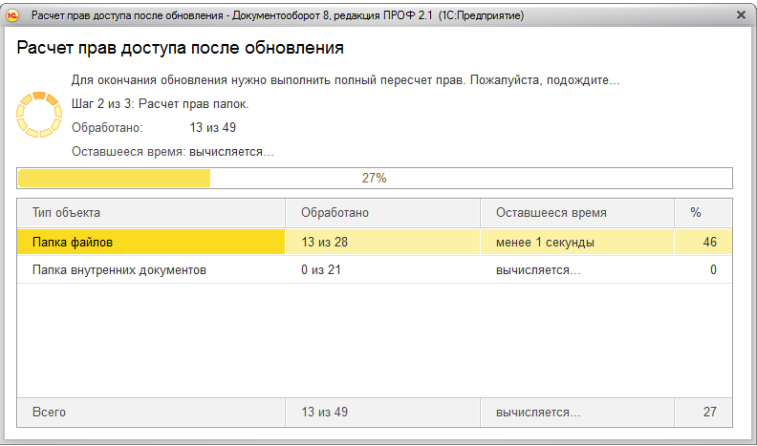

## Расчет прав папок

**Шаг 3. Расчет прав объектов.** На третьем шаге выполняется расчет прав всех остальных объектов, начиная с самых последних.

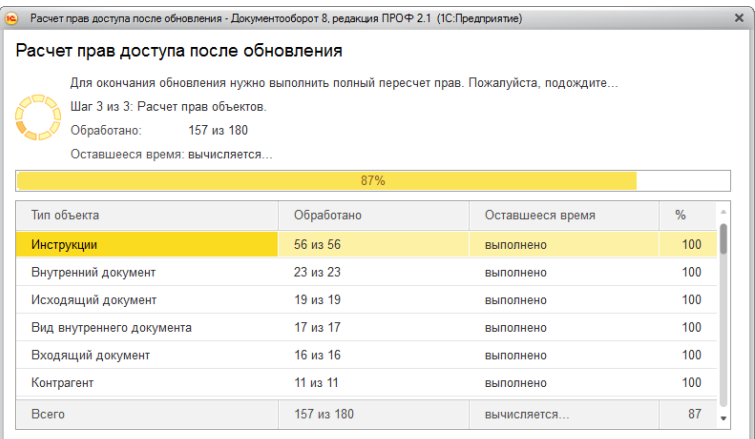

Расчет прав объектов